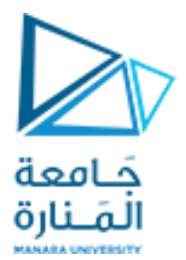

## **تطبيقات ميكاترونيك-1-**

**Lecture No. 2**

**SCH PCB By Eagle part 2**

**روبوت وأنظمةذكية-سنة ثالثة**

**Dr. Eng. Essa Alghannam Dr. Eng Fadi Mtaweg**

**2022-2023**

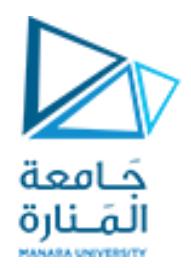

## الغاية من هذه املحاضرة:

تعليم استخدام برنامج EAGLEلتصميم دارةالكترونيةمطبوعة.

- تعلم Schematic
	- تعلم PCB
- قواعد التصميم اإللكتروني
	- فحص األخطاء

الغاية النهائية تصميم دارة المشروع لمادة تطبيقات 1 باستخدام هذا البرنامج.

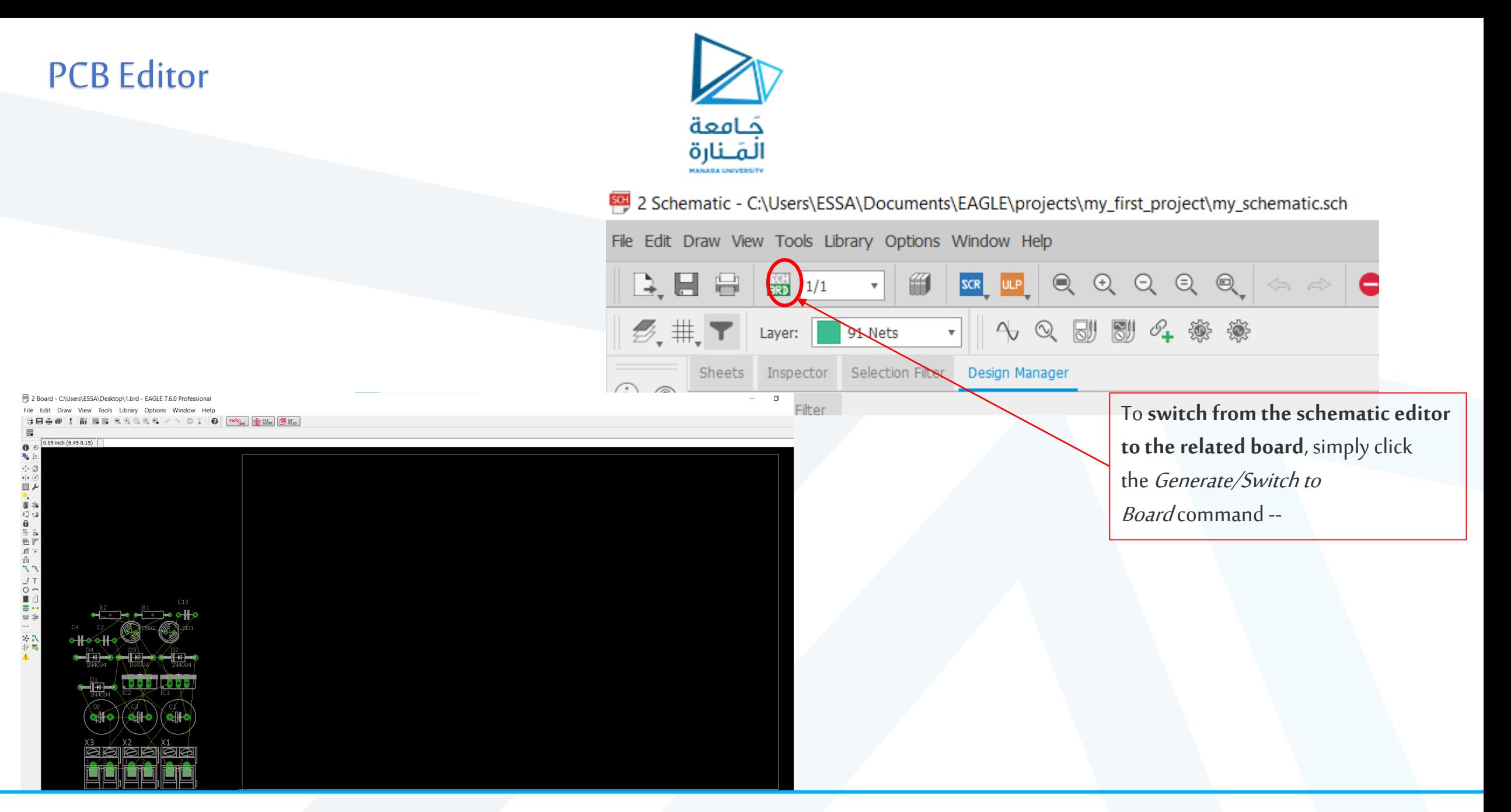

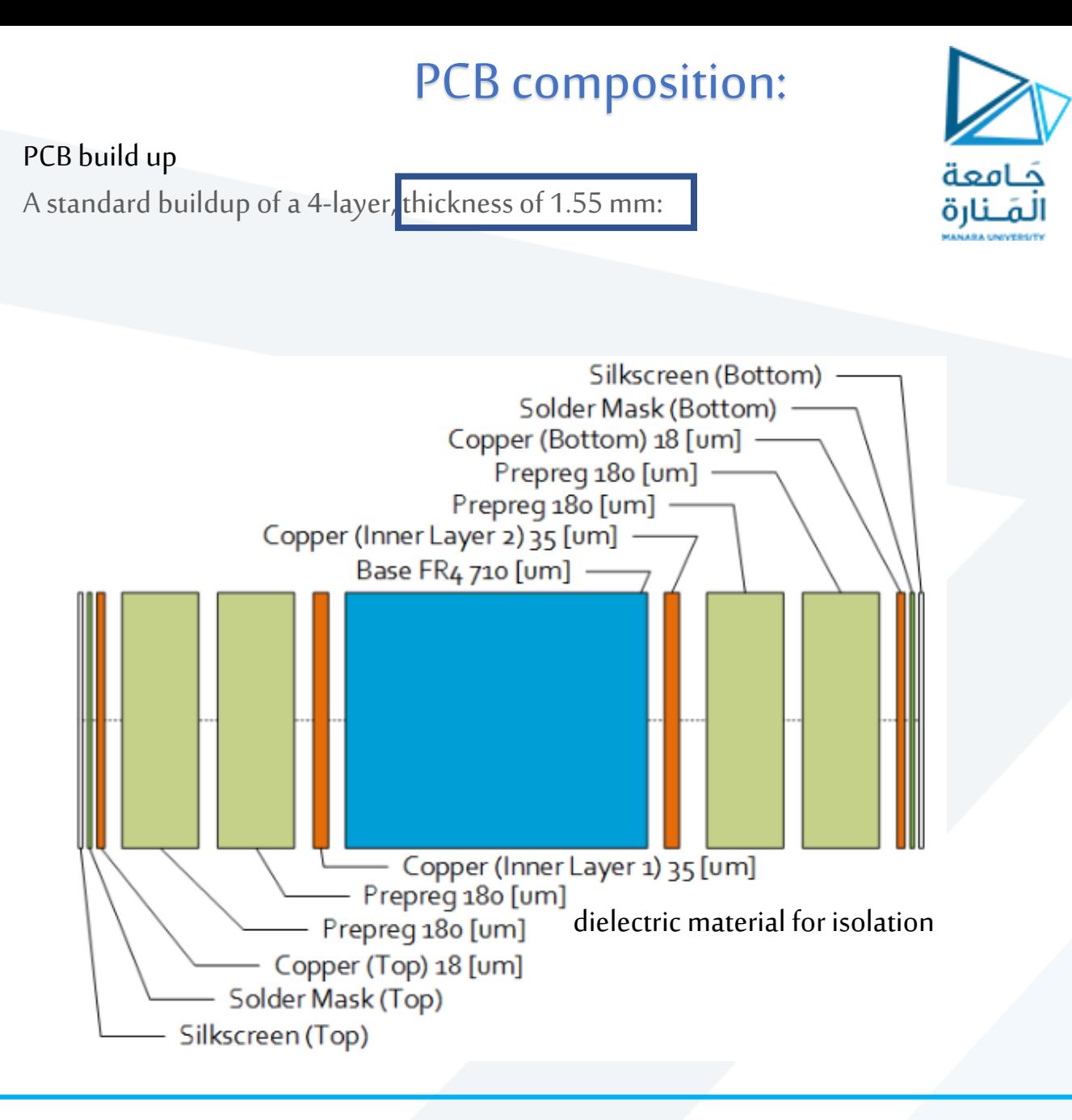

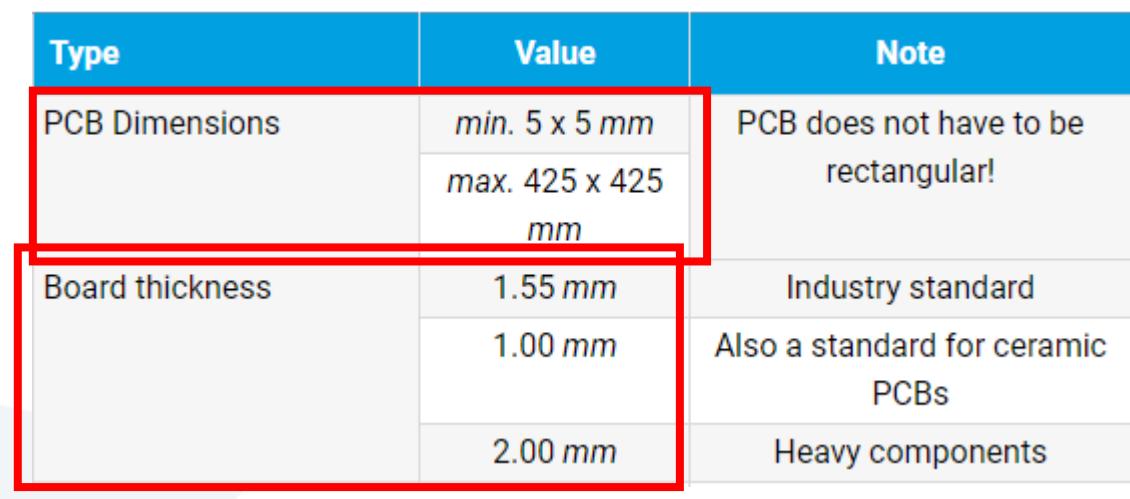

#### **Electrical layout characteristics**

- Guidelines for outer layers (top/bottom), but also suitable for inner layers
- Copper base thickness:  $18 \mu m$
- Suitable for PCB thickness of:  $\leq 2.4mm$

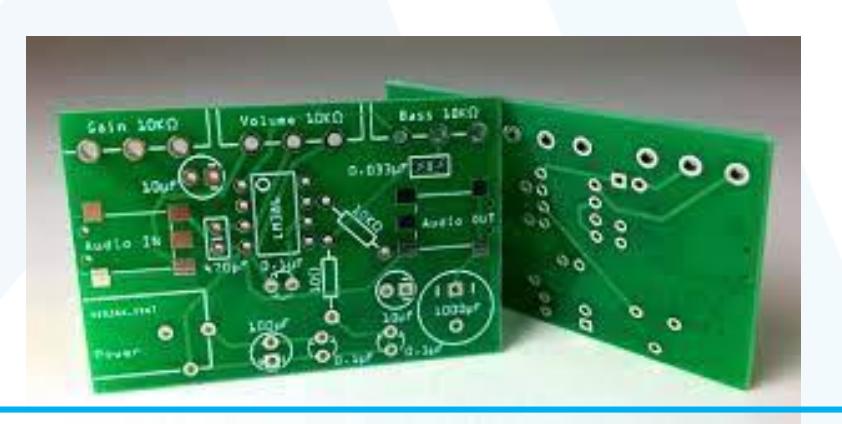

## PCB composition:

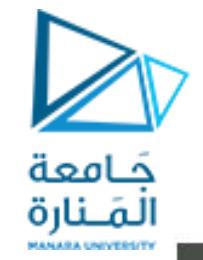

In a 2-layer design, the Copper Inner and Prepreg layers are left out but the base FR4 is thicker.

- The thickest, middle part of the board is a insulating substrate (usually**FR4**). **Fiberglass Sheets**
- FR4 is a standard defined by the NEMA (National Electrical Manufacturers Association) الصنعي الأجهزة الكهربائية الرابطة الوطنية Association) مصنعي الأجهزة resin laminate أصفائح راتينج إيبوكسي مقوى بالزجاج <mark>resin</mark> laminate مثبط لهب
- On either side of that is a thin layer of**copper**, where our electric signals pass through.
- To insulate and protect the copper layers, we cover them with a thin layer of lacquer-like **soldermask**, which is what gives the PCB color (green, red, blue, etc.).
- Solder mask is a thin lacquer-like layer of polymer that is usually applied to the copper traces of a printed circuit board (PCB) for protection against oxidation and to prevent solder bridges from forming between closely spaced solder pads.

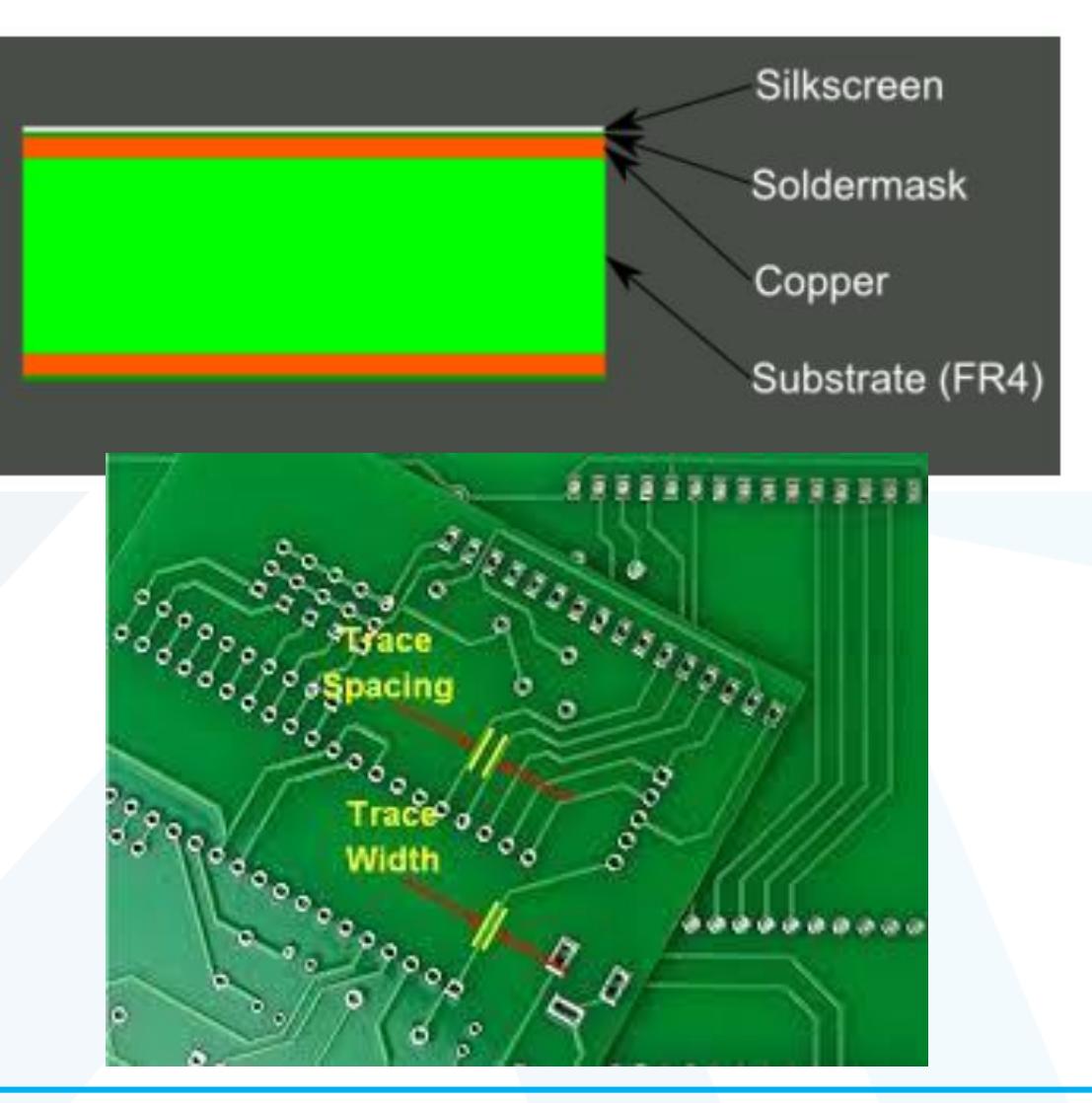

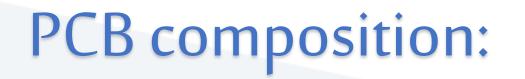

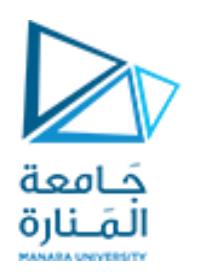

- Finally, to top it all off, we add a layer of <mark>ink-like silkscreen, which can add text and logos t</mark>o the PCB.
- Silkscreen is**a layer of ink traces used to identify components, test points, parts of the PCB, warning symbols, logos, texts and marks etc**.

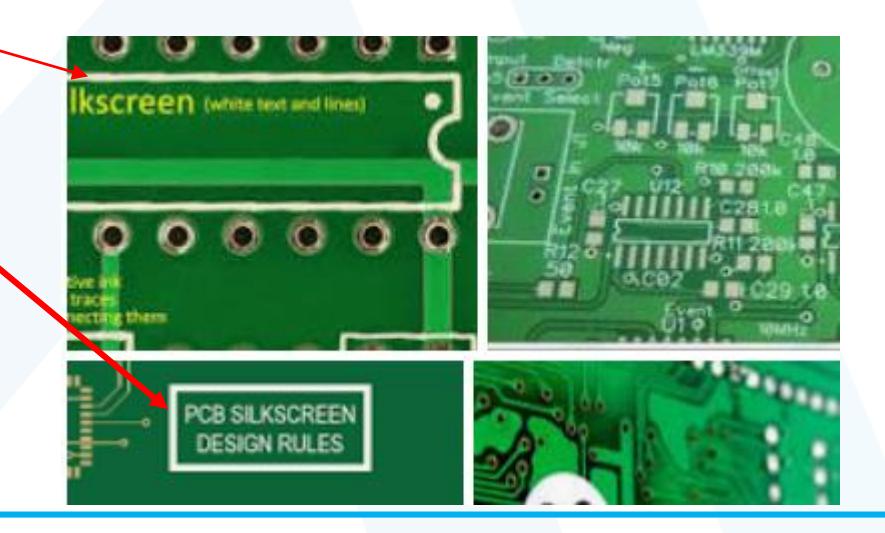

# PCB pads

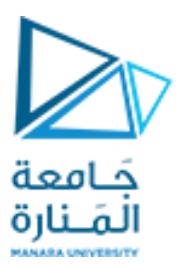

- PCB pads are the exposed metals on the substrate where the component lead is soldered.
- Pads can be through-hole ones or surface mount pads.
- A hole is considered PTH (Plating-Through-Hole) if its pad has copper along with the solder stop mask.
- solder stop mask (where solder mask should not be applied ) should be larger than the hole/slot with a minimum of 6 mils in width.
- Holes in which the pad's copper size is smaller than the hole or if there is no copper at all are NPTH Non-Plating-Through-Hole.

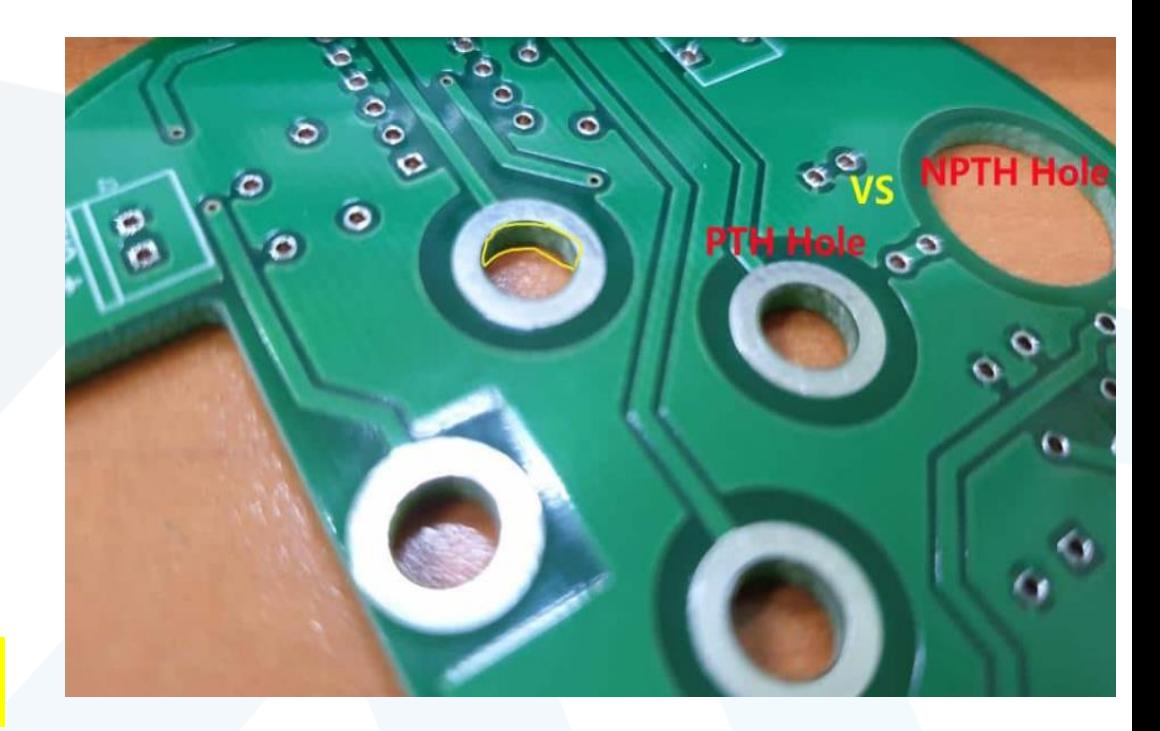

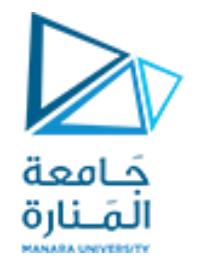

## Distinguish between Plating-Through-Hole and Non-Plating-Through-Hole PCBs

- The easiest way to do that is by visually checking for traces of plating on the borehole wall in the PCB.
- Non-Plating-Through-Hole PCBs will not have any traces of copper in the borehole wall.
- Plated-Through-Holes PCBs are more expensive than non-plated-through-hole PCB.
- Also, PTH printed circuit boards are often smaller than NPTH printed circuit boards.

### The Use of Non-Plated-Through-Holes in PCBs

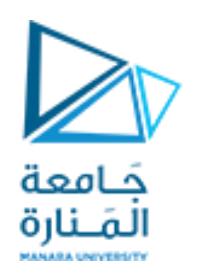

- NPTHs are simpler PCBs. Therefore the manufacturing process for these is faster. They are frequently used as Tooling/Mounting holes, to fix the PCB to its operational location.
- They are also used to **mount components** in some single-sided PCBs.

## The Use of Plated-Through-Holes in PCBs

#### These PTH holes have two purposes:

- Component holes for welding DIP components: In such cases, the hole diameter must be larger than the pin of the component so that the component can be inserted in the PTH.
- Vias can be between outer and inner layers, or inner layers only, or from surface-to-surface. They connect and conduct wiring between different layers in PCB.
- The size of these PTH—Plating-Through-Holes will be smaller than component holes.

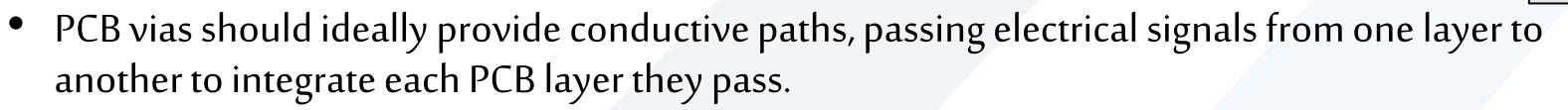

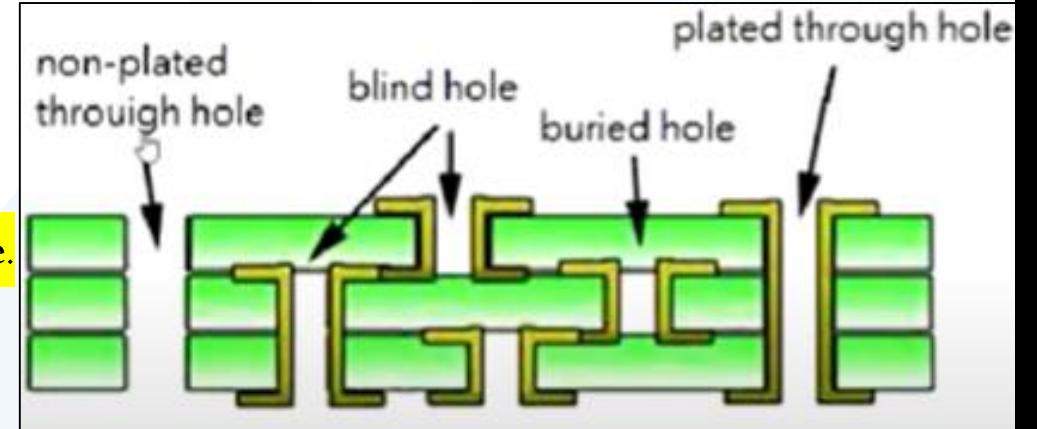

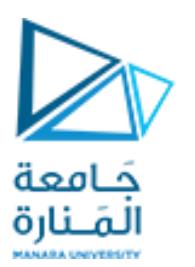

## PCB composition:

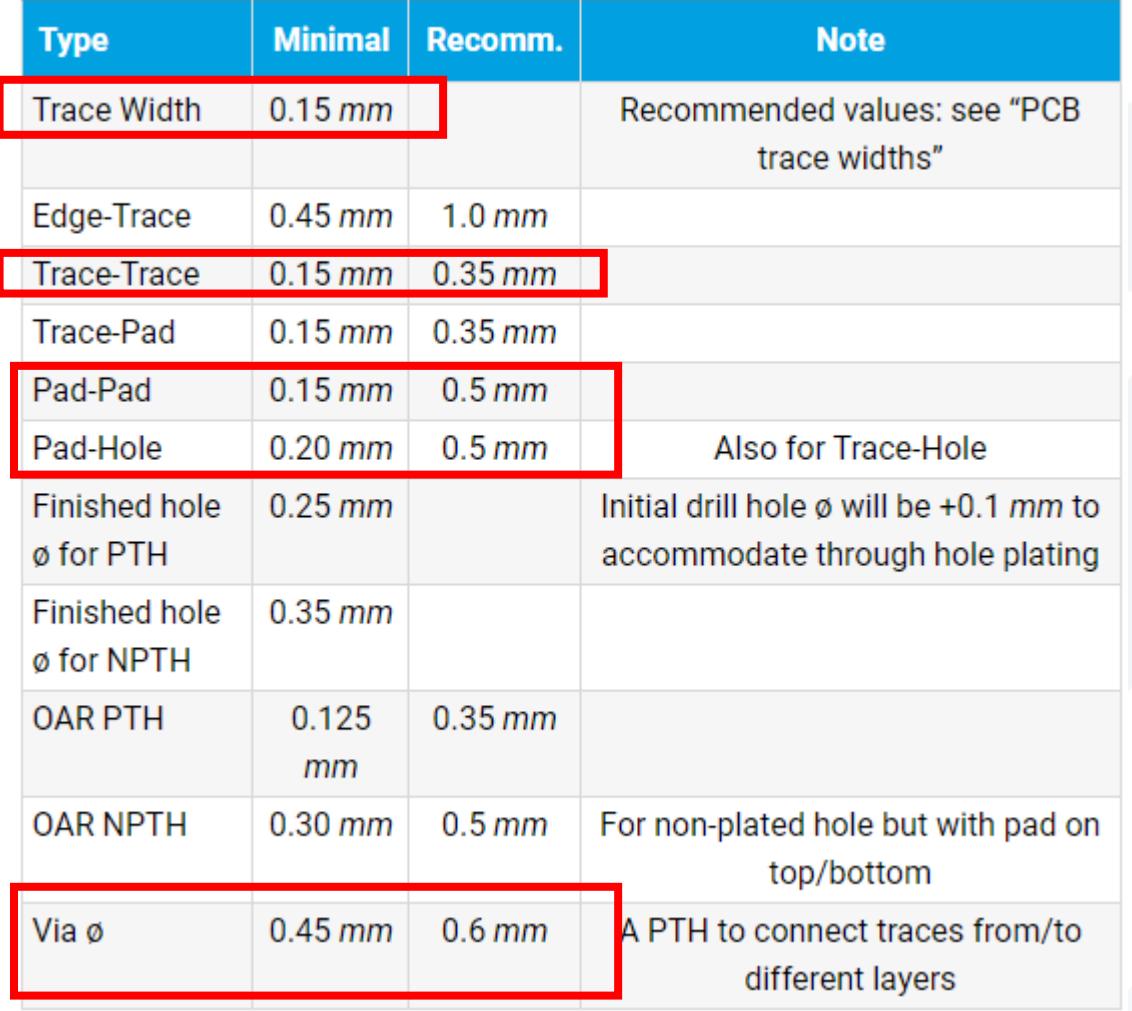

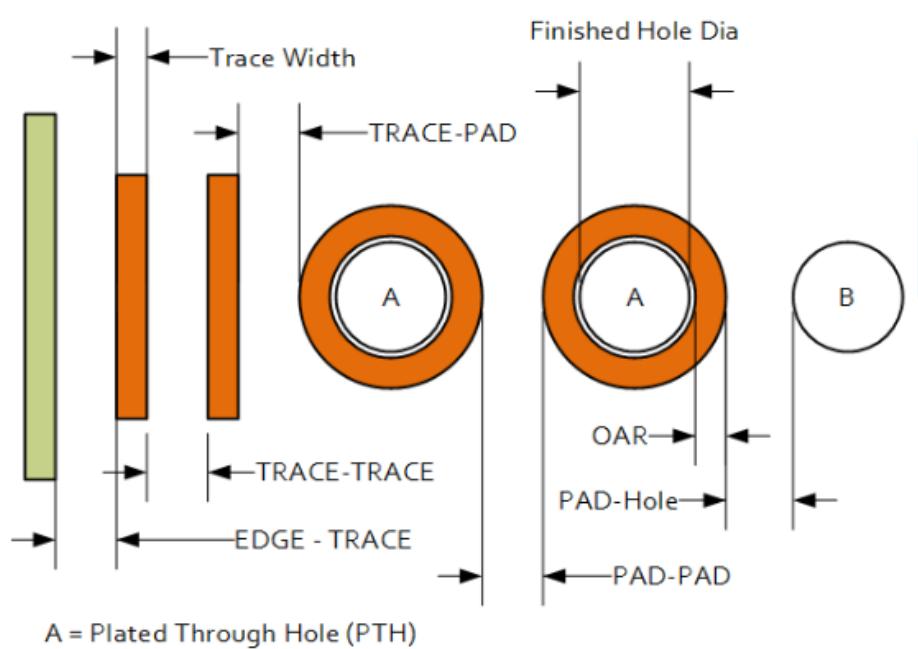

B = Non-Plated Through Hole (NPTH) **OAR** = Outer Annular Ring

### PCB composition:

#### جَـامعة المَـنارة **CANADA UNIVERSIT**

#### PCB trace widths

- Copper base thickness:  $18 \mu m$
- Temperature rise of trace:  $\leq 15^{\circ}$ C
- Ambient temperature:  $\sim 25^{\circ}$ C
- For outer layer traces only (top/bottom)

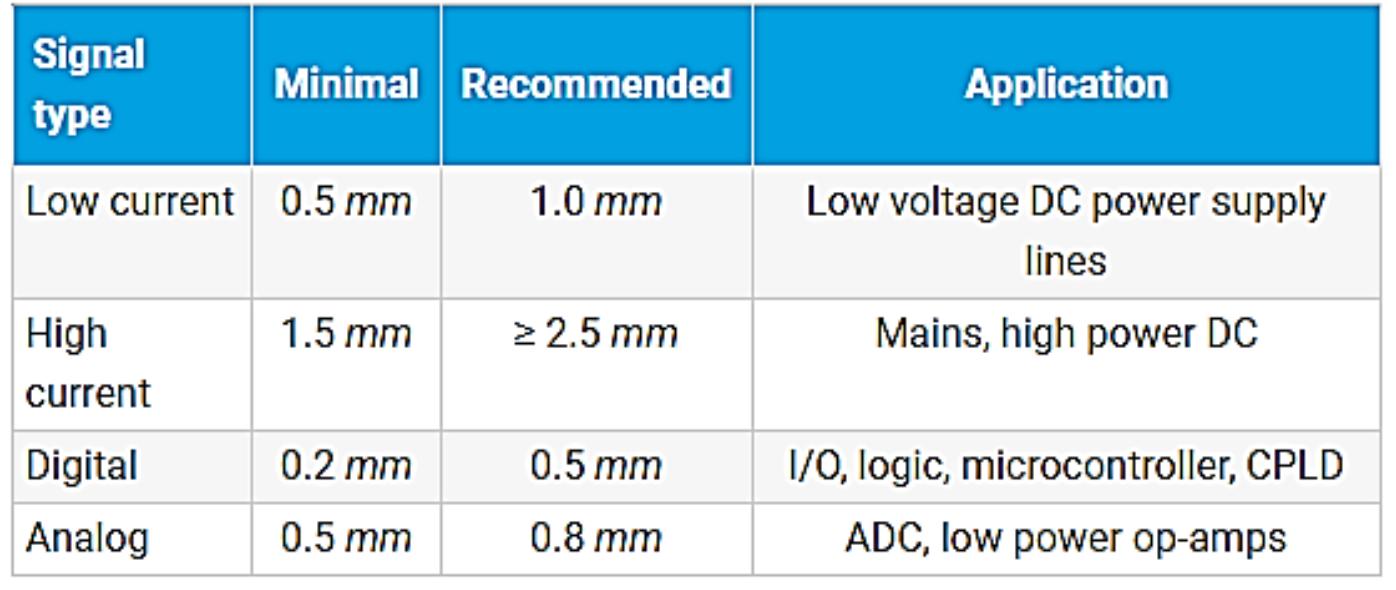

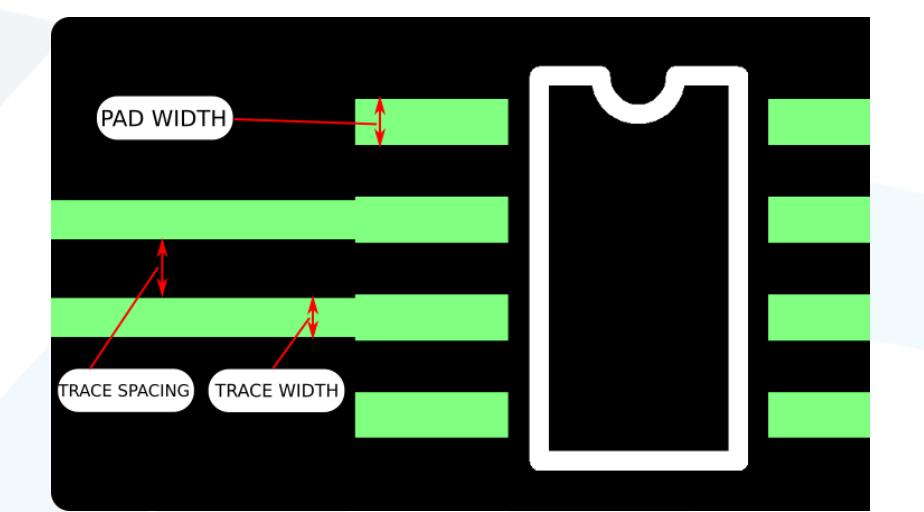

IPC Recommended Track Width For 1 oz cooper PCB and 10 °C Temperature Rise

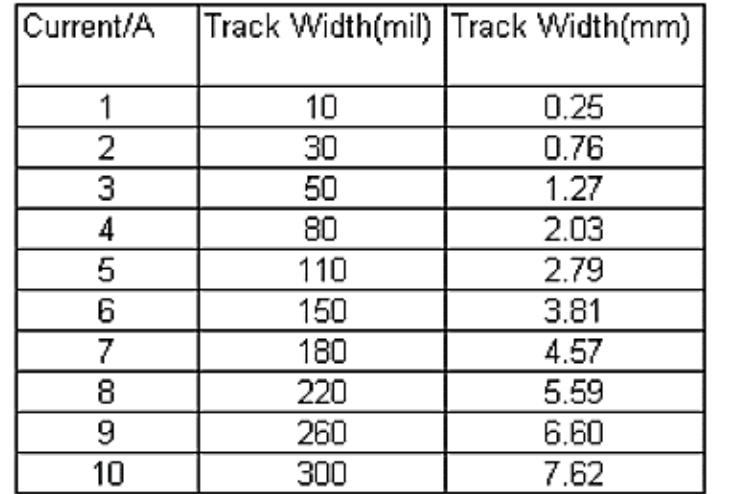

Resistance = Resistivity\*Length/Area\*(1 + (Temp\_Co\*(Temp - 25))

$$
R = (\rho \star L / A') \star (1 + \alpha \star (T_{\text{TEMP}} - 25 \text{ °C}))
$$

Where,

Copper Resistivity  $\boldsymbol{\rho}$  = 1.72 x 10<sup>-8</sup>  $\Omega$ m L=length Area A' = Thickness\*Width A copper Thickness of 1oz/ft^2 ~ 0.0035 cm وزن 1 أونصة على مساحة قدم مربع Copper Temp\_Co  $\alpha$  = +0.393 percent per degree C. This means if the temperature increases 1°C, the resistance will increase 0.393%.

Voltage Drop is Current \* Resistance

Power Loss is Current^2 \* Resistance

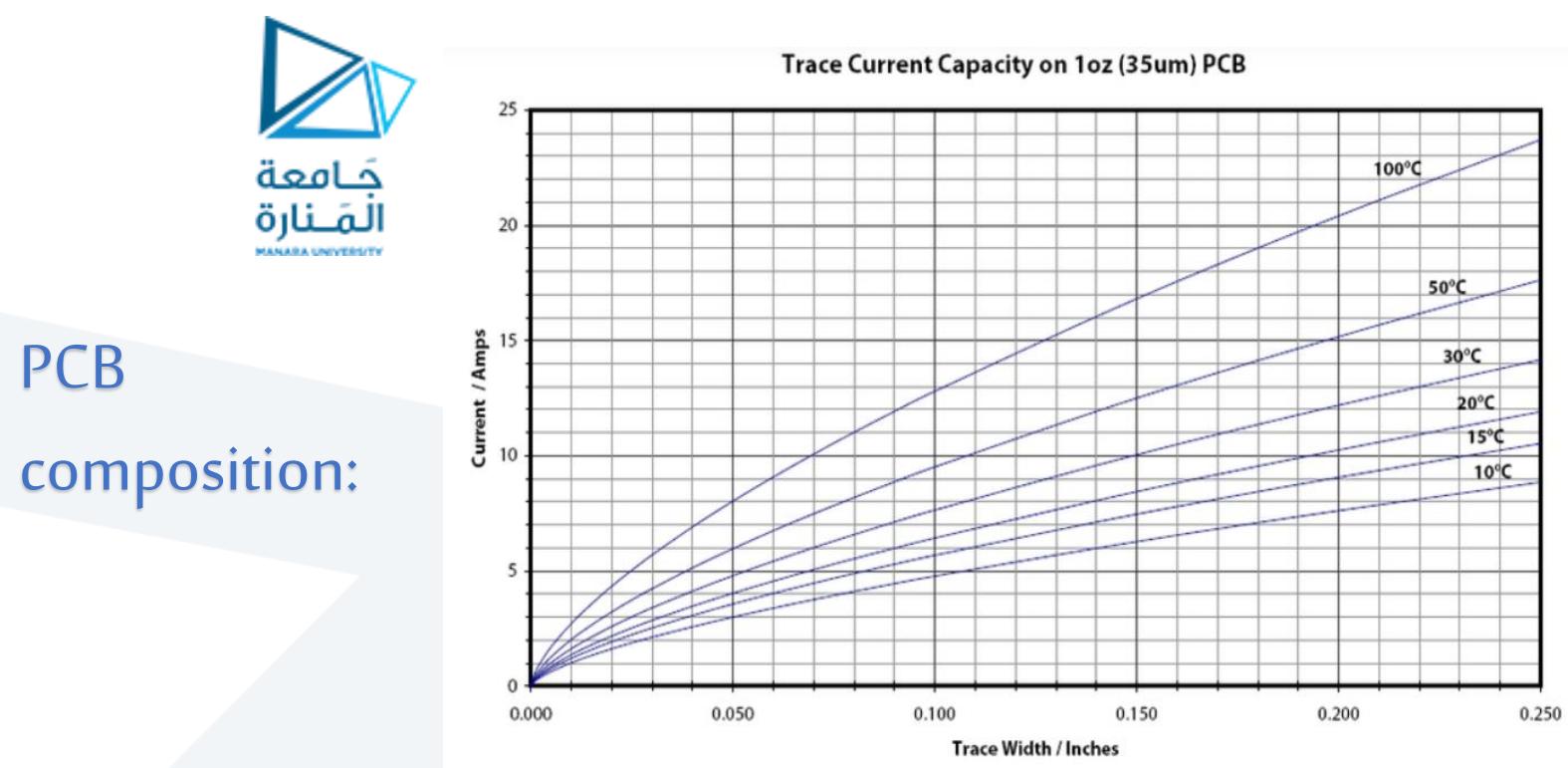

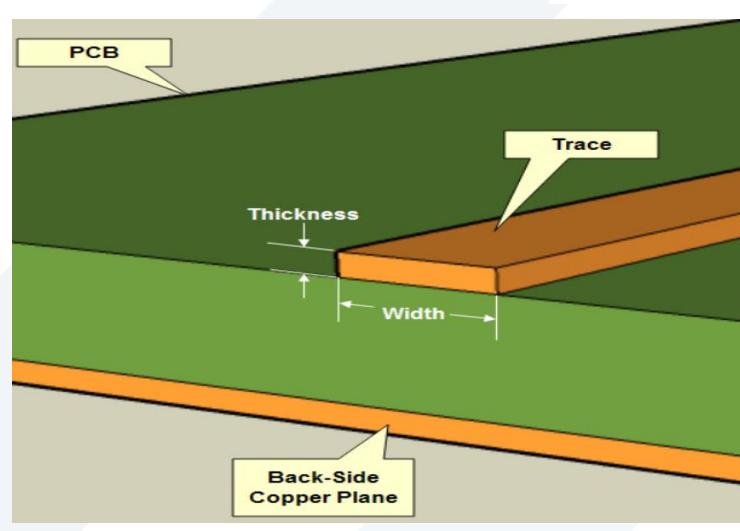

PCB

[https://www.mclpcb.com/blog/pcb-trace-width-vs-current](https://www.mclpcb.com/blog/pcb-trace-width-vs-current-table/)table/ <https://www.4pcb.com/trace-width-calculator.html> [https://circuitcalculator.com/wordpress/2006/01/31/pcb](https://circuitcalculator.com/wordpress/2006/01/31/pcb-trace-width-calculator/)trace-width-calculator/ <https://www.omnicalculator.com/other/pcb-trace-width>

## PCB Copper Thickness

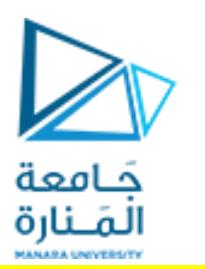

The copper in a PCB is rated in ounces, It's the resulting thickness when 1 oz of copper is pressed flat and spread evenly over a one square foot area. This equals 1.37 mils (1.37 thousandths of an inch).

For example a PCB that uses 1 oz. copper has a thickness of 1.4mils.

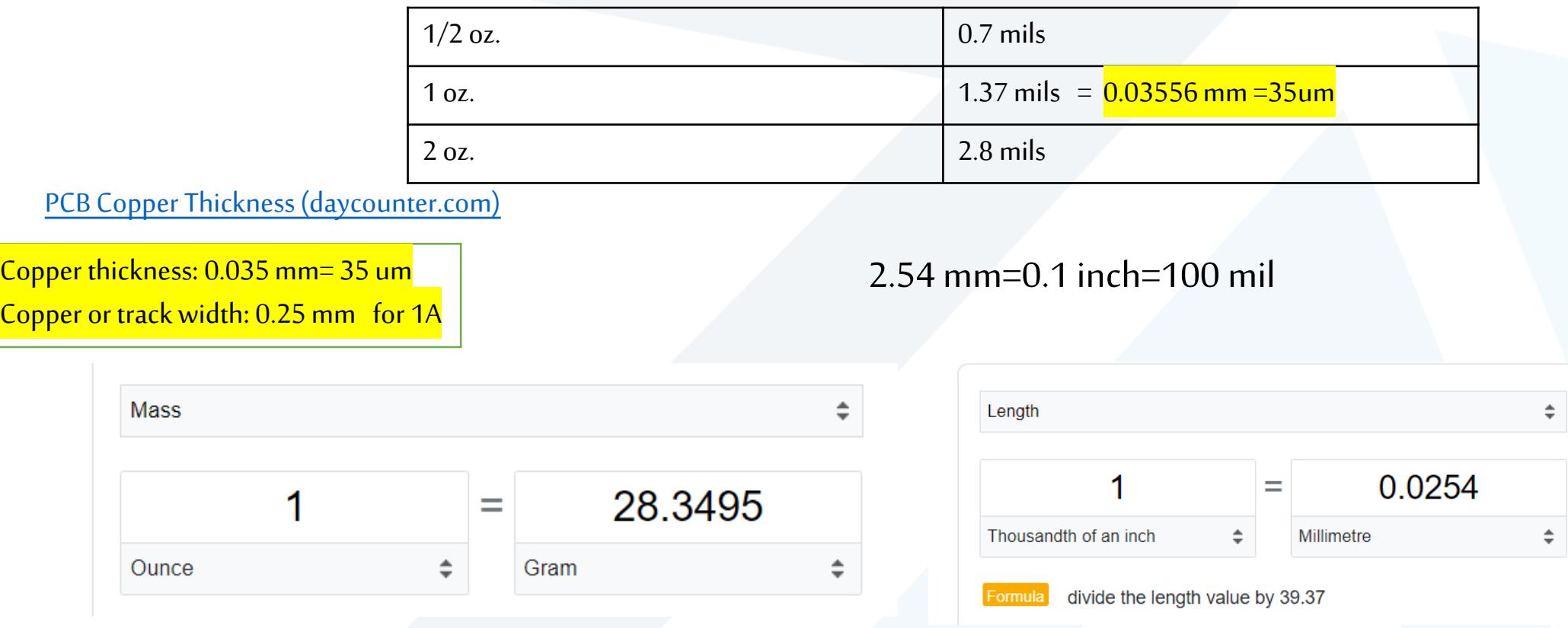

## PCB layers:

#### **EAGLE's Layers**

الـمَــنارة<br>The EAGLE board designer has layers just like an actual PCB, and they overlap too. We use a palette of colors to represent the different layers. Here are the layers you'll be working with in the board designer:

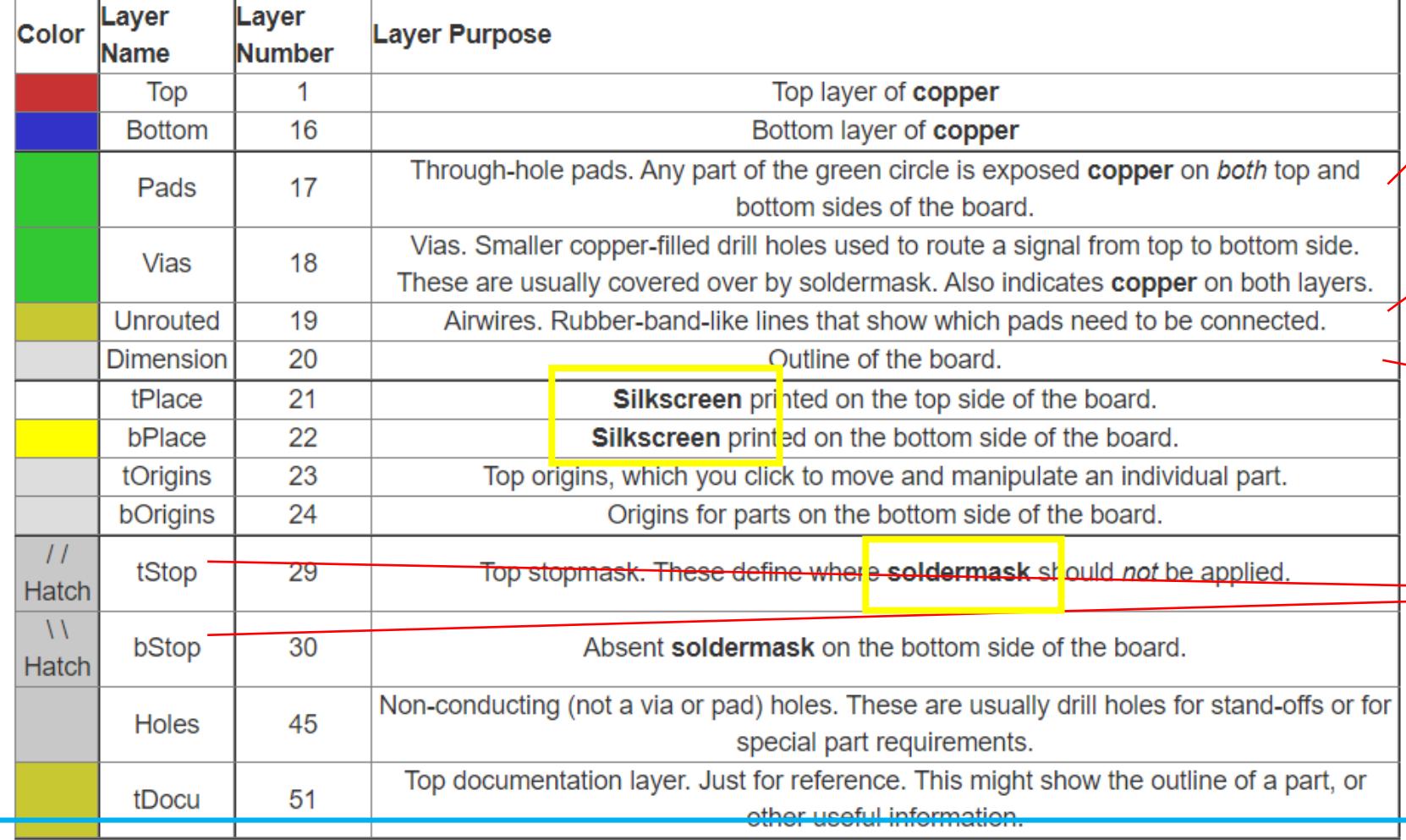

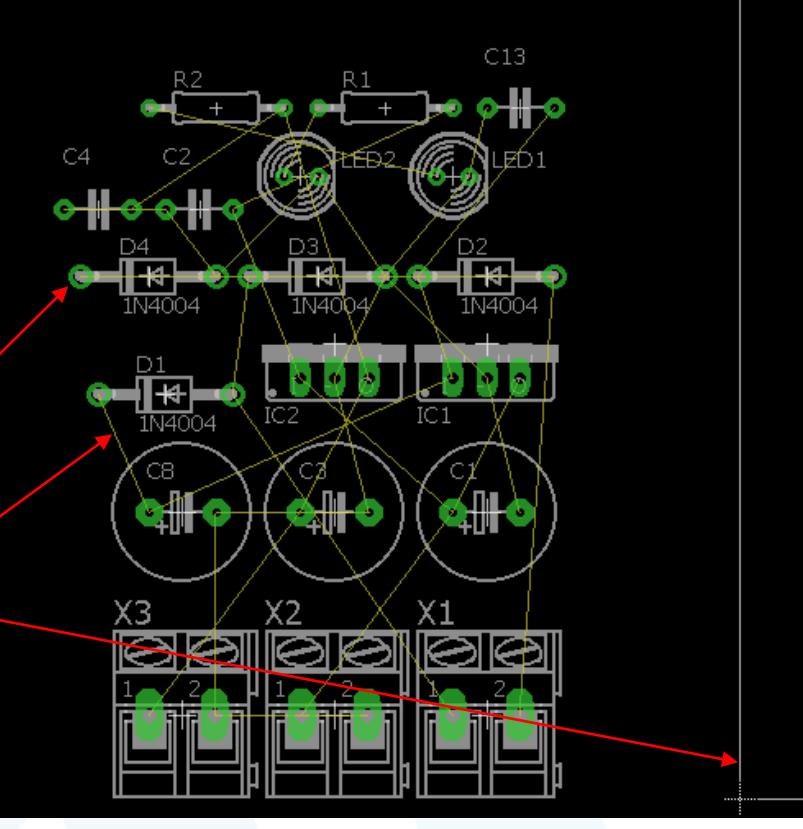

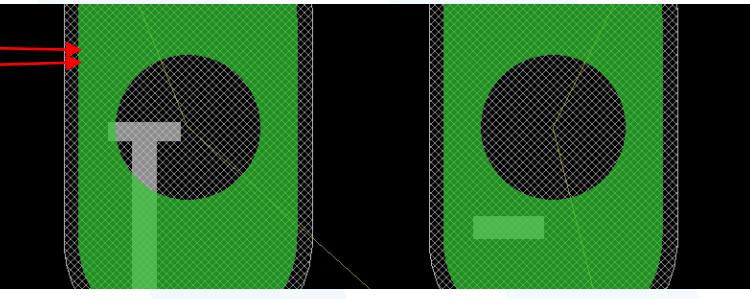

<https://manara.edu.sy/>

جَـامعة

## PCB layers:

To turn any layer off or on, click the "Layer Settings..." button -- -- and then click a layer's number to select or de-select it.

Before you start routing, make sure the layers above (aside from tStop and bStop) are visible.

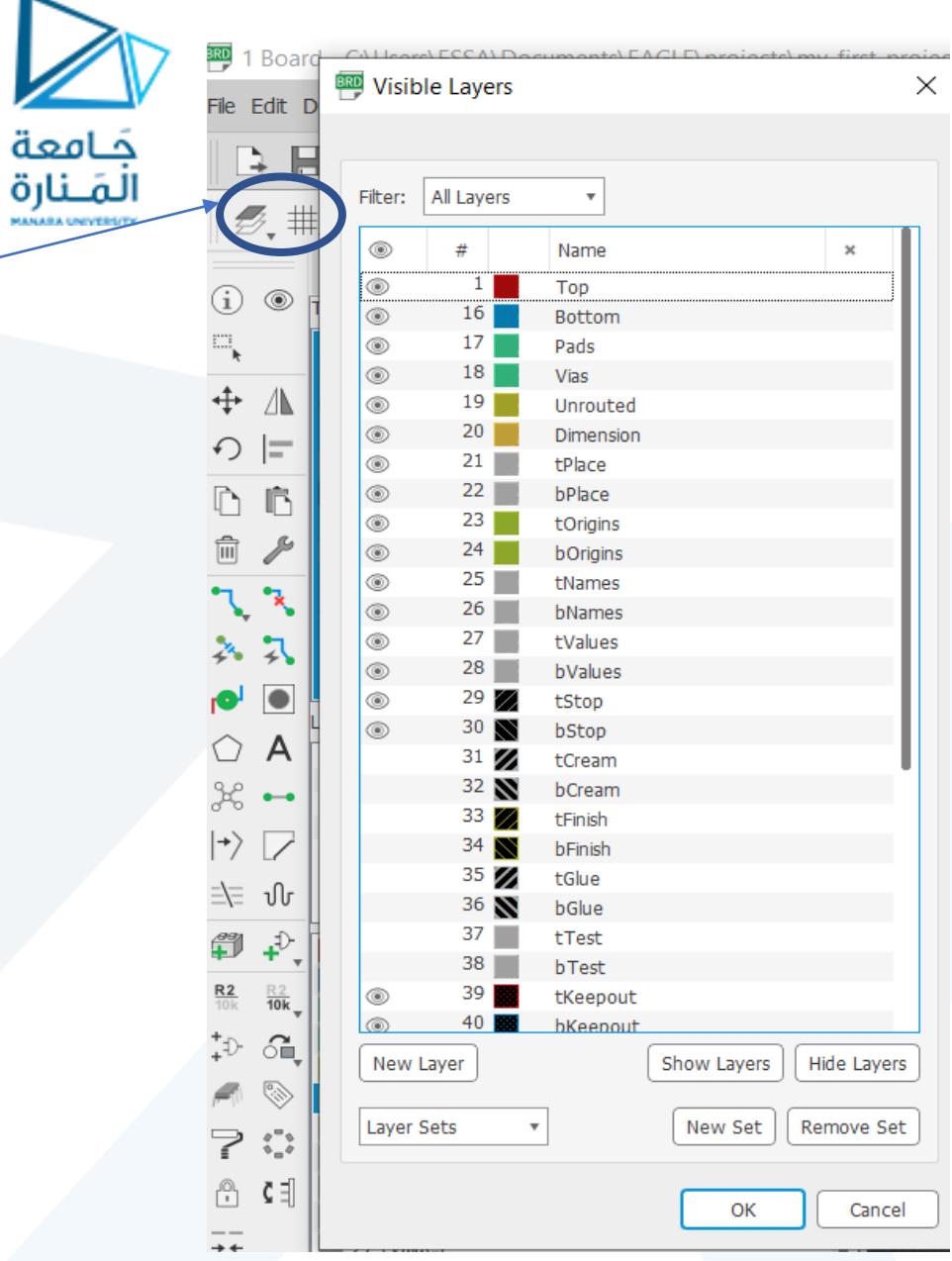

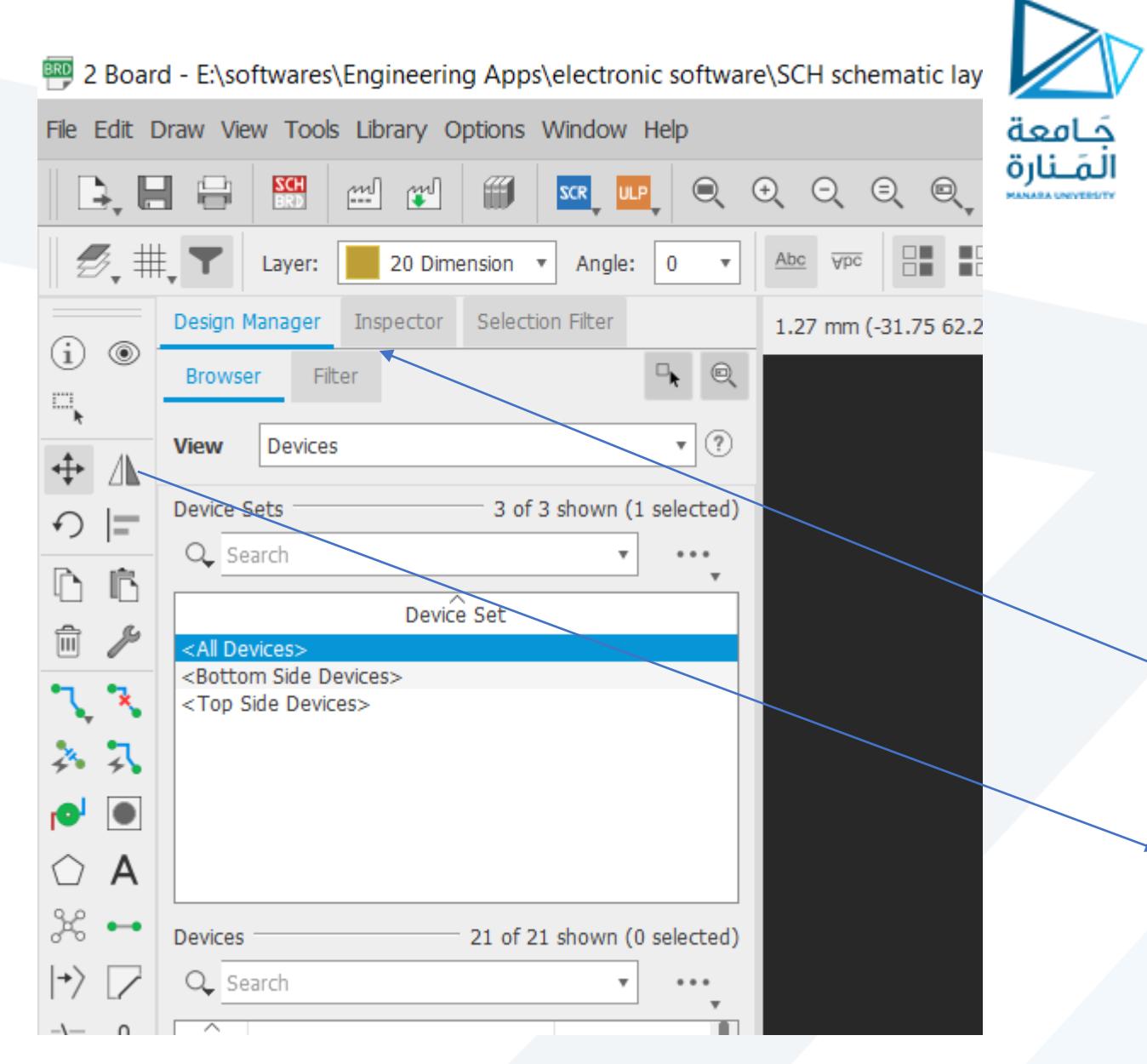

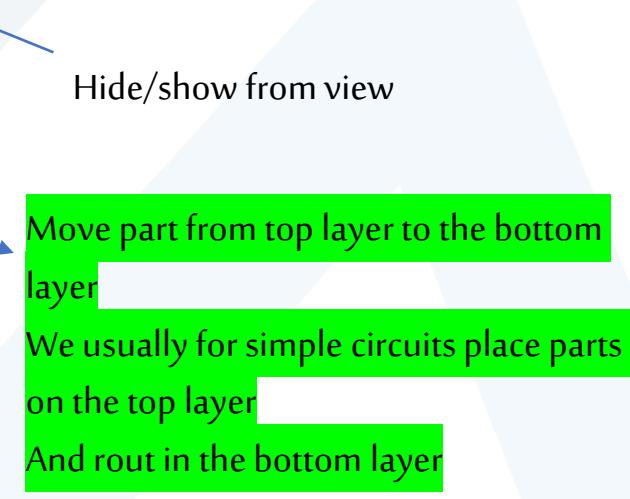

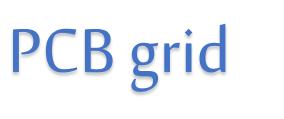

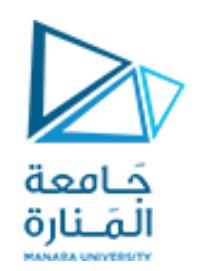

A 0.05" grid, and 0.005" alternate grid is a good size for this kind of board.

EAGLE forces your parts, traces, and other objects to "snap" to the grid defined in the *Size* box.

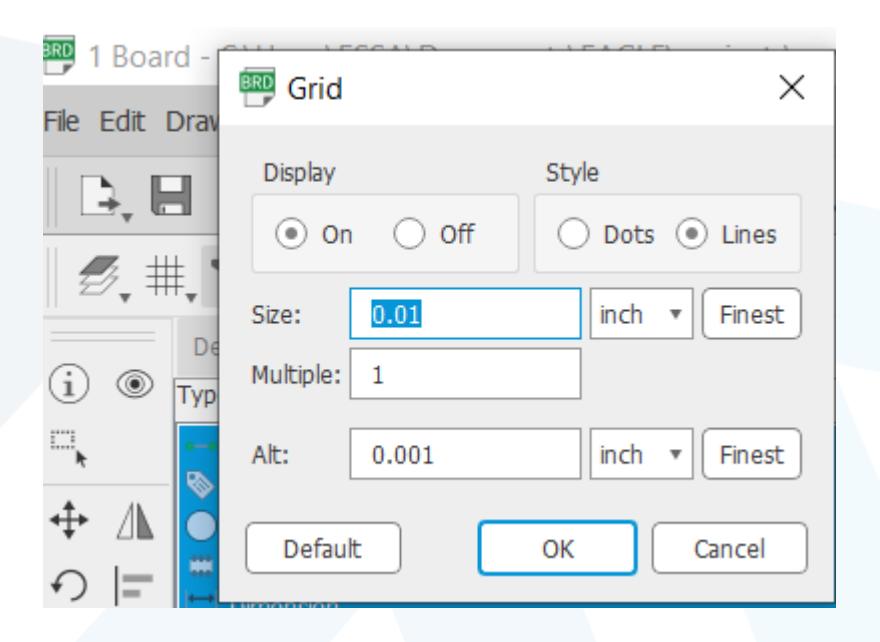

2.54 mm=0.1 inch=100 mil

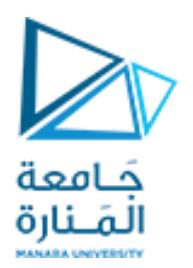

Moving Parts:

Our first job in this PCB layout will be <mark>arranging the parts</mark>, and then <mark>minimizing the area of our PCB dimension</mark> outline. PCB costs are usually related t<sub>o  $\vert$ </sub> board size, so a**smaller board is a cheaper board**.

you can start to move parts within the dimension box. While you're moving parts, you can **rotate** them by either right-clicking or changing the angle in the drop-down box near the top.

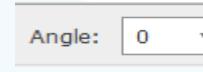

2 Board - E:\sof File Edit Draw Viey

すいま

**Types** 

ayers

<Preset |

<Preset ! <Preset

A

 $\bullet\hspace{-4pt}-\hspace{-4pt}-\hspace{-4pt}-\hspace{-4pt}-\hspace{-4pt}-$ 

 $\ket{\rightarrow}$ ⇒ ∿

 $\stackrel{\circ}{\bullet}$  $rac{R2}{10k}$ 

7  $\begin{smallmatrix} 2 \\ 0 \\ 0 \end{smallmatrix}$ 

ᠿ

 $\mathcal{B}$ . #. T

◉

•**Don't overlap parts**: All of your components need some space to breathe. The green via holes need a good amount of clearance between them too. Remember those green rings are exposed copper on both sides of the board, if copper overlaps, streams will cross and short circuits will happen.

•**Minimize intersecting airwires**: While you move parts, notice how the airwires move with them. Limiting crisscrossing airwires as much as you can will make routing *much* easier in the long run. While you're relocating parts, hit the  $\overline{RATSNES}$  button to get the airwires to recalculate.

**Part placement requirements**: Some parts may require special consideration during placement. For example, you'll probably want the insertion point of the barrel jack connector to be facing the edge of the board. And make sure that decoupling capacitor is nice and close to the IC. Tighter placement means a smaller and cheaper board, but it also makes routing harder.

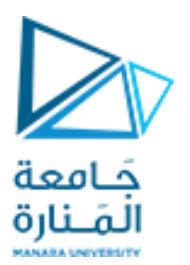

## Moving Parts:

<mark>Group all </mark>parts and <mark>move them</mark> inside the yellow borders near the <mark>origin corner</mark>

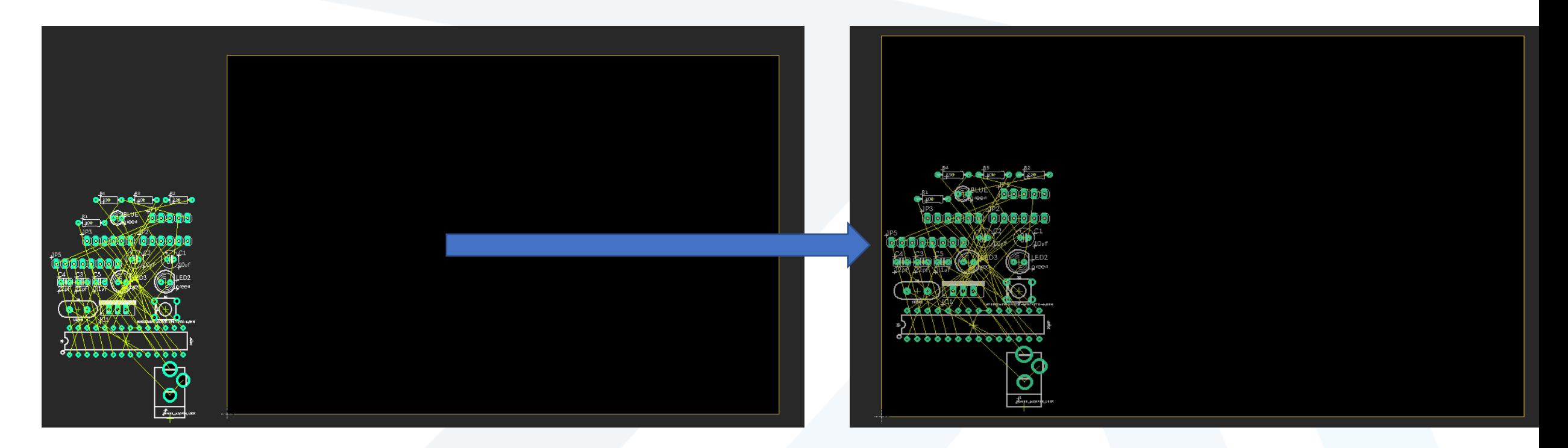

## Adjusting the Dimension Layer

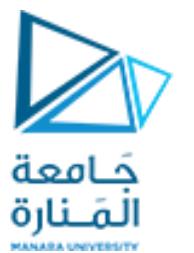

Then use the line tool to draw manuallya new outline. Before you draw anything though, go up to the options bar and **set the layer to 20 Dimension**. Also up there, you may want to turn down the width a bit (we usually set it to 0.008").

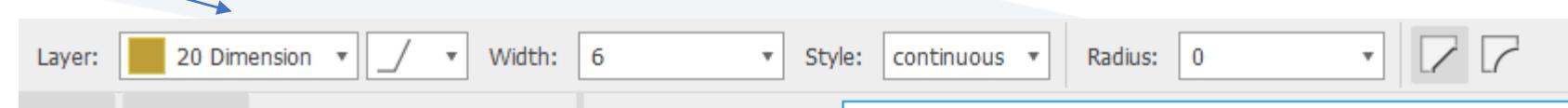

Then, starting at the origin, draw a box around your parts. Don't intersect the dimension layer with any holes, or they'll be cut off! Make sure you end where you starte

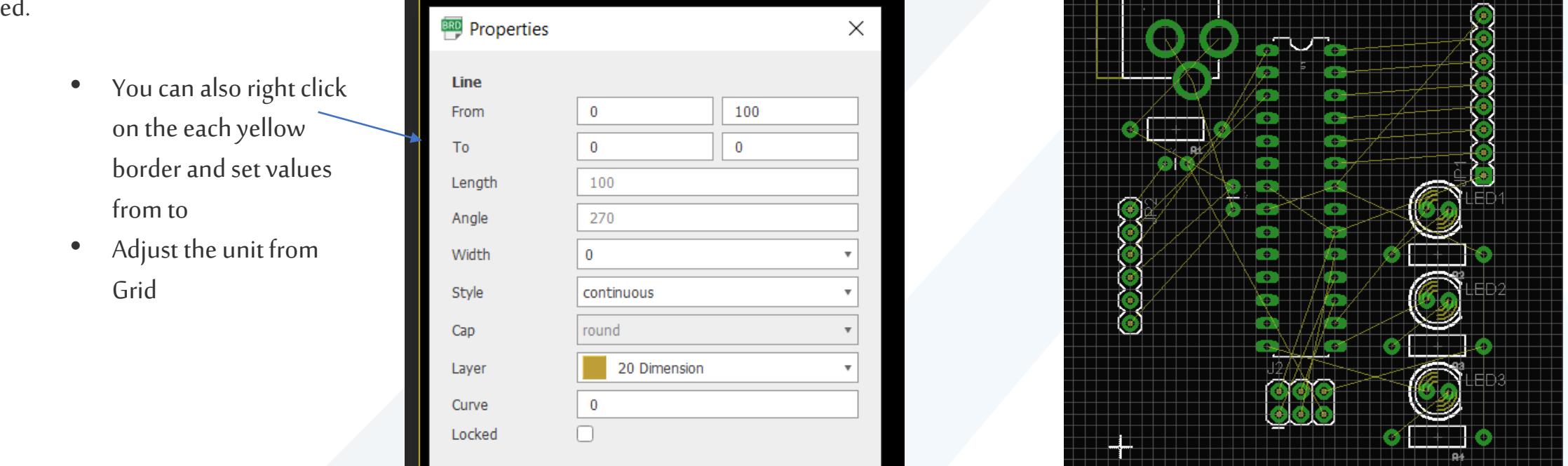

## Adjusting the Dimension Layer

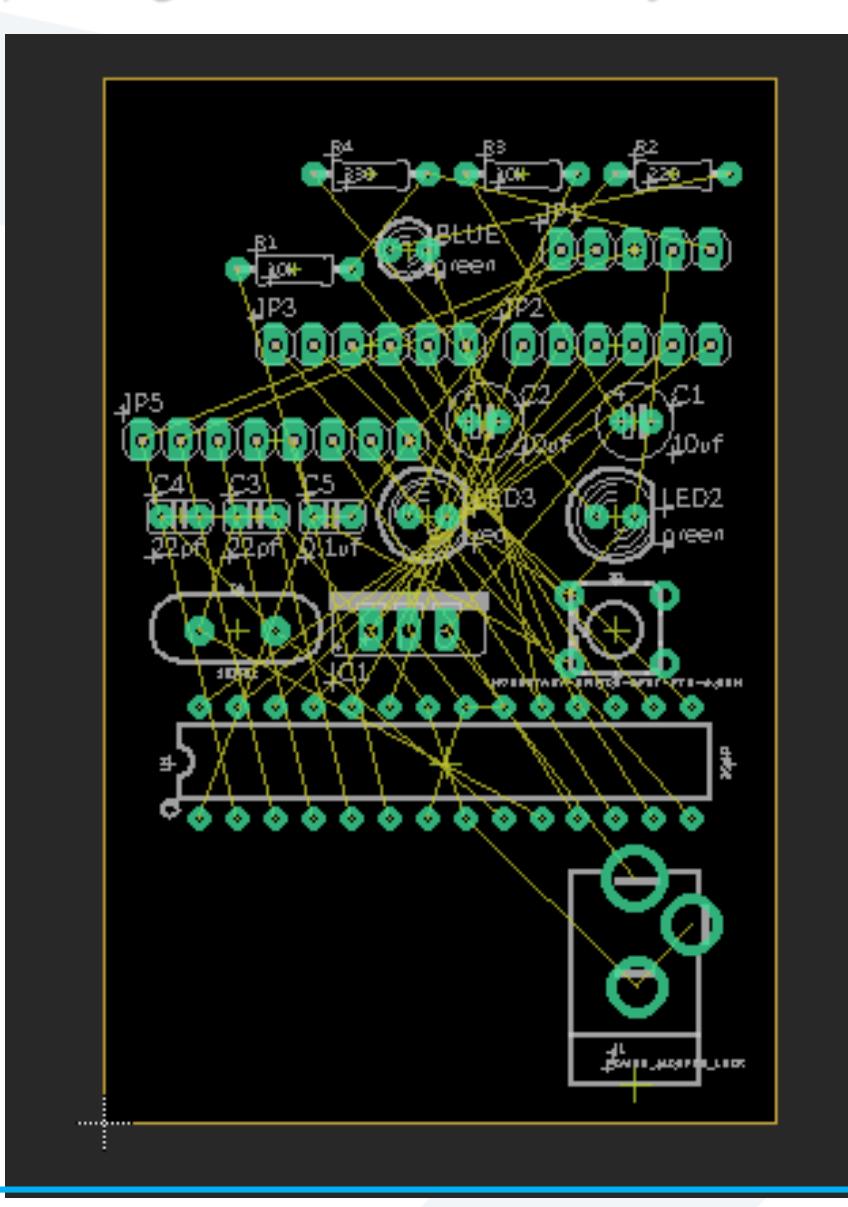

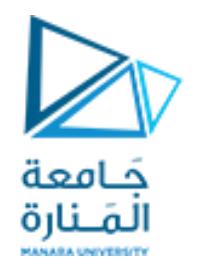

You can draw it based on your requirements

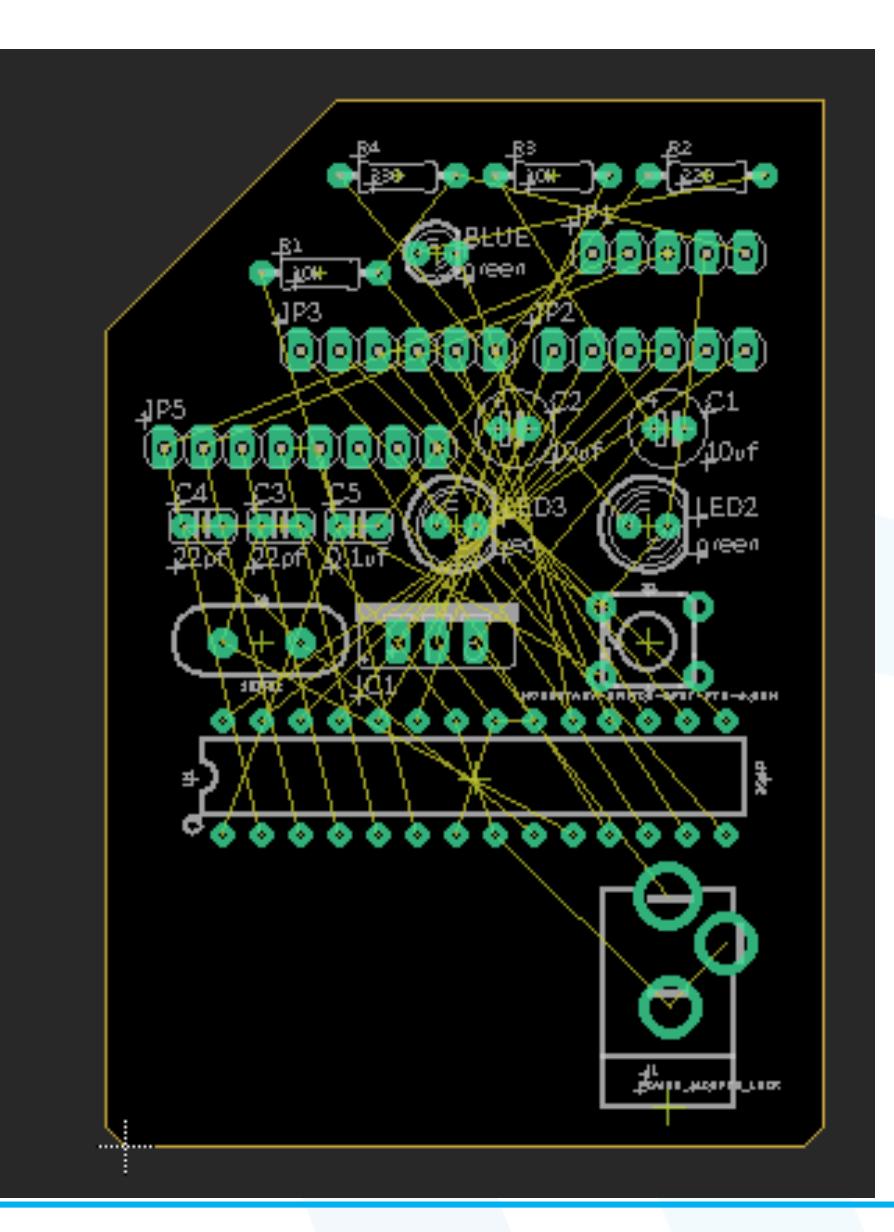

## Adjust the parts location

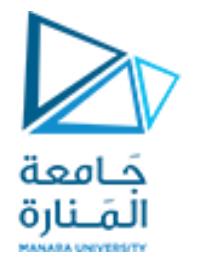

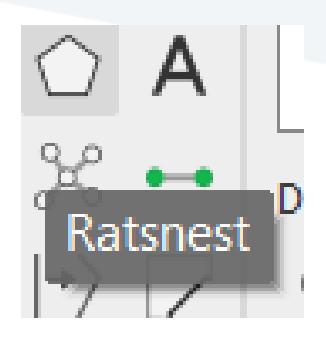

- **Adjust the parts location by move and rotate**
- **Use ratsnest to redraw "unrouted" airwires**

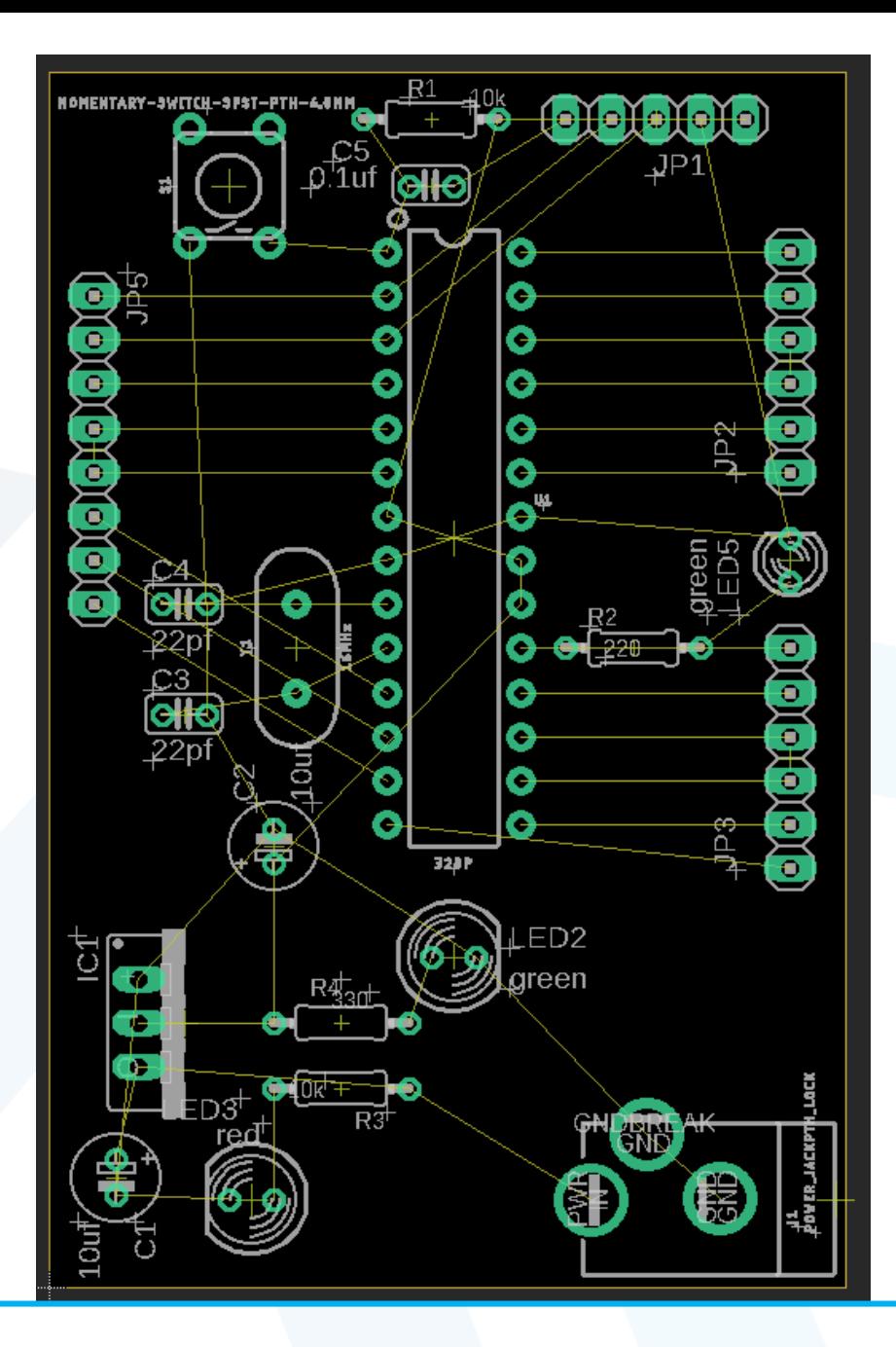

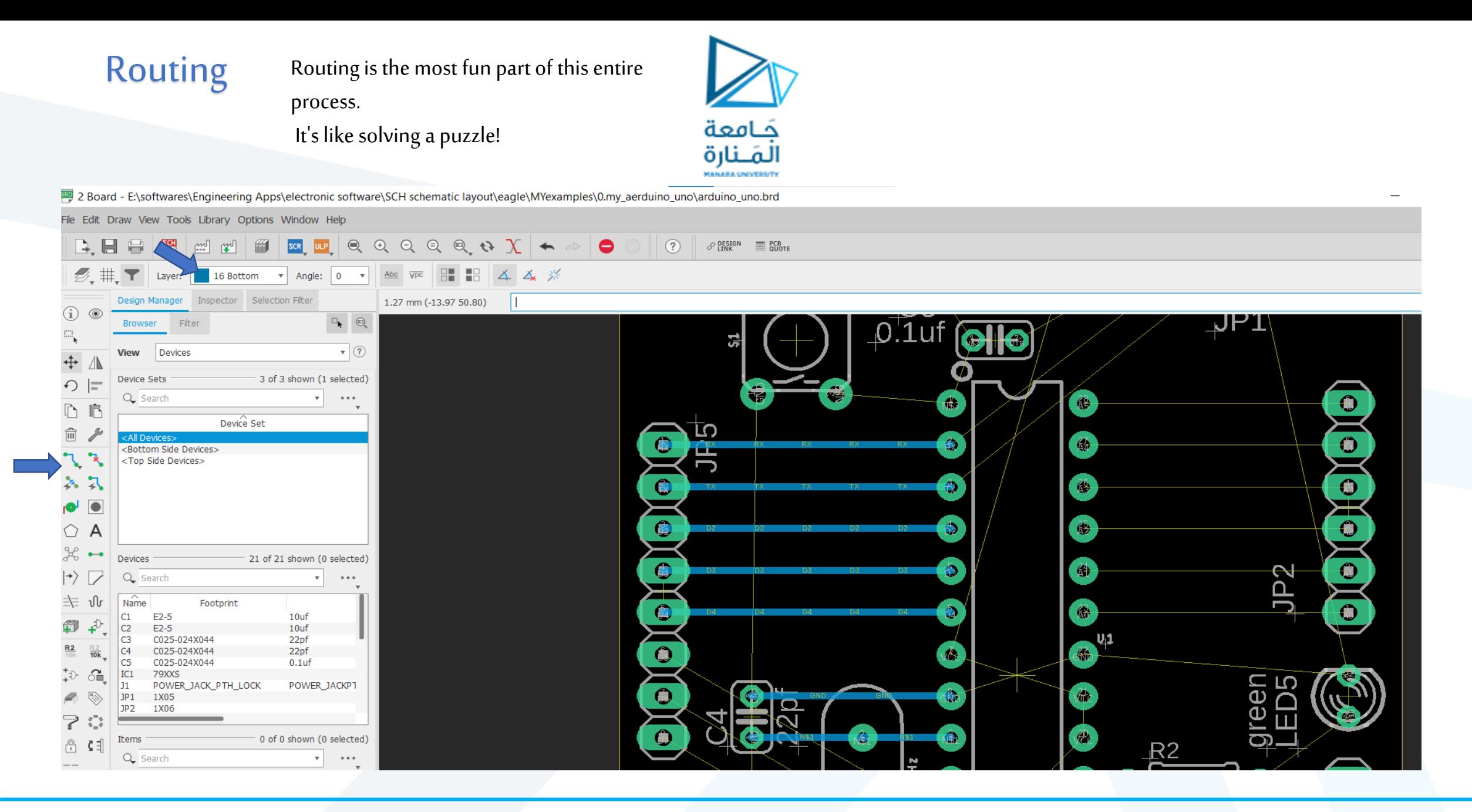

Adjust the**Isolate**setting which defines how much clearance the ground pour gives other signals, 0.012" for this is usually good.

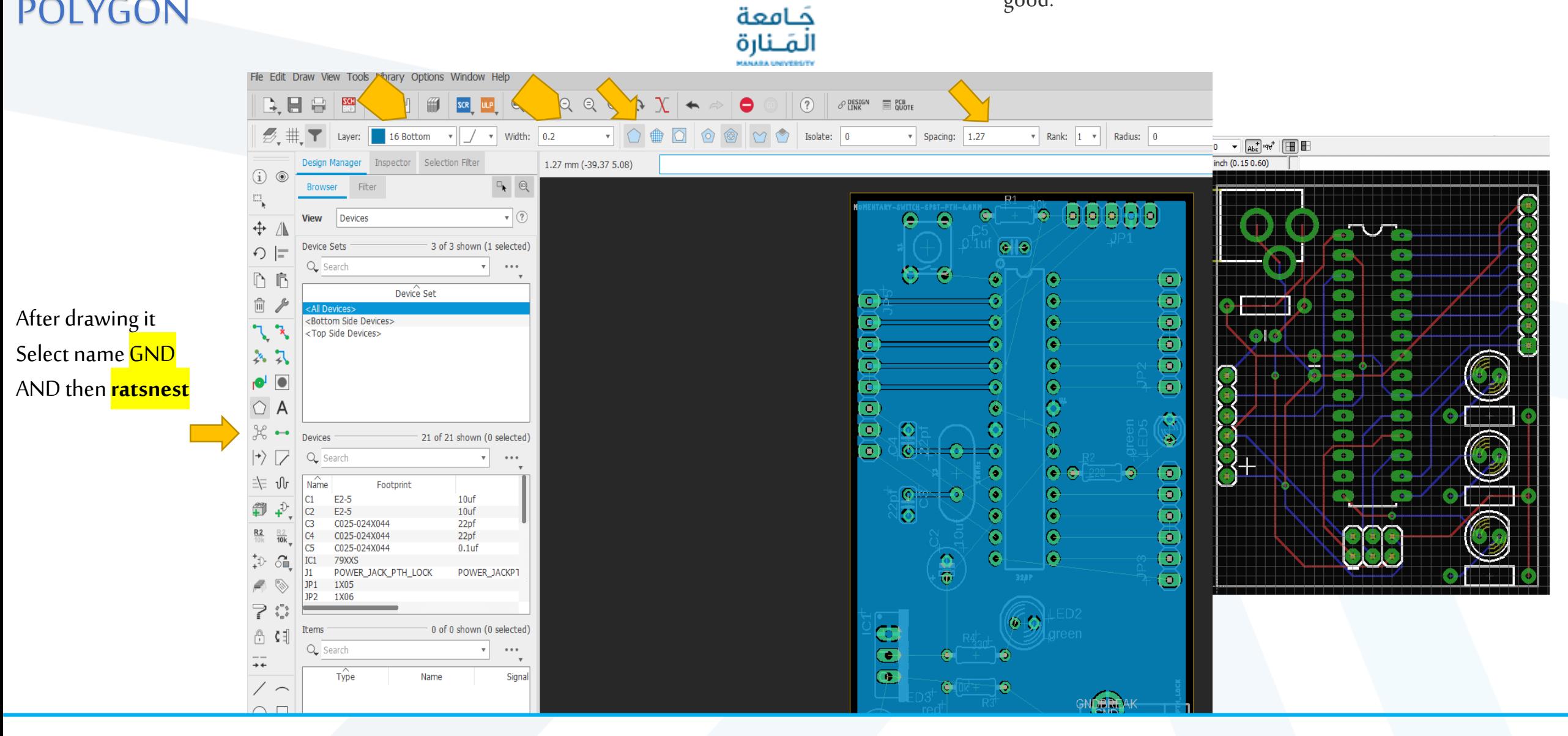

Adding Copper Pours

POLYGON

## Using EAGLE: Board Layout Routing the Board

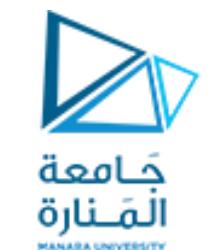

- turning each of those gold **airwires** into top or bottomcopper traces.
- At the same time, you also have to make sure not to overlap two different signals.

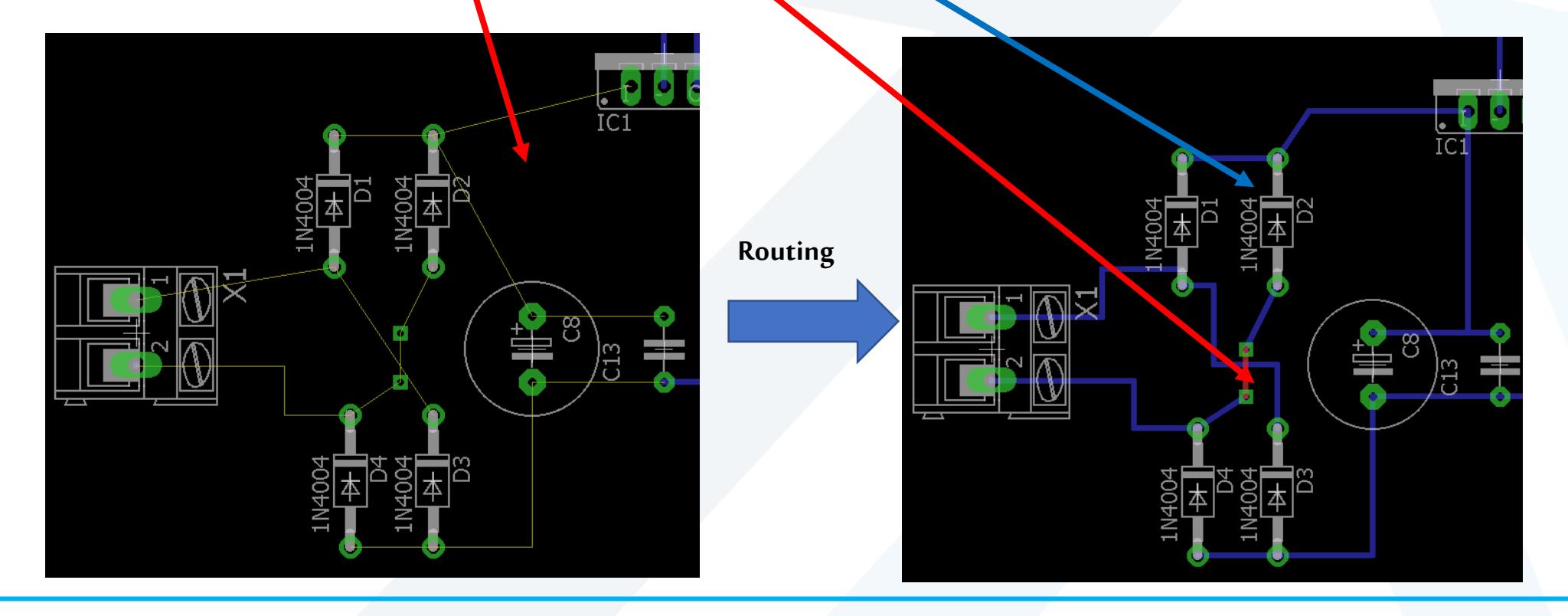

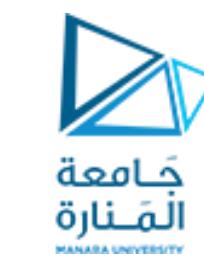

 $\sim$   $\sqrt{2}$ 

## Using the Route Tool:

HIS Bottom J/// T C J S S J

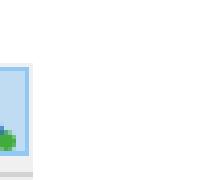

Width:  $0.016 \times$ Di O Diameter: auto  $\vee$  Drill: 0.02362205  $\vee$ 

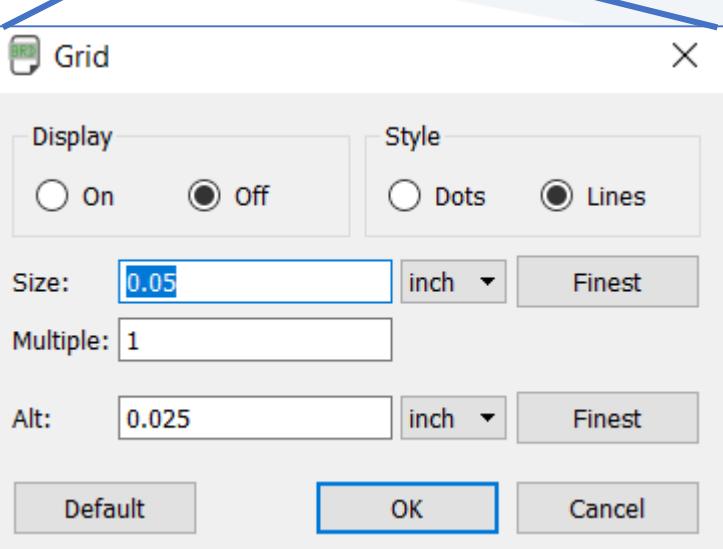

•**Layer**: On a 2-layer board choose whether you want to start routing on the top (1) or bottom (16) layer.

Radius: 0

•**Width**: This defines how wide your copper will be. Usually 0.01" is a good default size. You shouldn't go any smaller than 0.007" (or you'll probably end up paying extra).

•Wider traces can allow for more current to safely pass through. •If you need to supply 1A through a trace, it'd need to be

much wider. •to find out how much, exactly, use atrace width calculator.

•**Via Options**: You can also set a few via characteristics here. The shape, diameter, and drill can be set, but usually the defaults (round, auto, and 0.02" respectively) are perfect.

- you start a route by left-clicking on a pin where a airwire terminates.
- The airwire, and connected pins will "glow", and a red or blue line will start on the pin.
- You finish the trace by left-clicking again on top of the other pin the airwire connects to.
- Between the pins, you can left-click as much as you need to "glue" a trace down.

While routing it's important to avoid two cases of overlap: copper over vias, and copper over copper. Remember that all of these copper traces are basically bare wire. If two signals overlap, they'll short out, and neither will do what it's supposed to.

If traces do cross each other, make sure they do so on opposite sides of the board. It's perfectly acceptable for a trace on the top side to intersect with one on the bottom. That's why there are two layers!

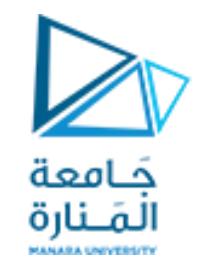

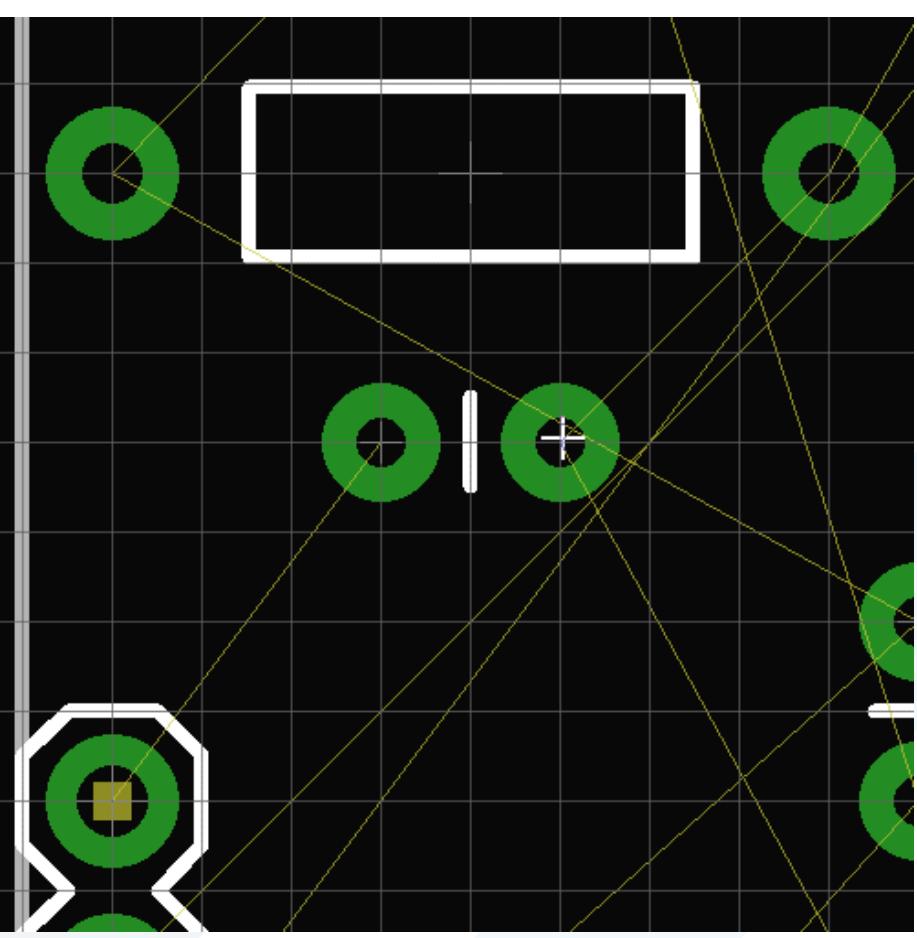

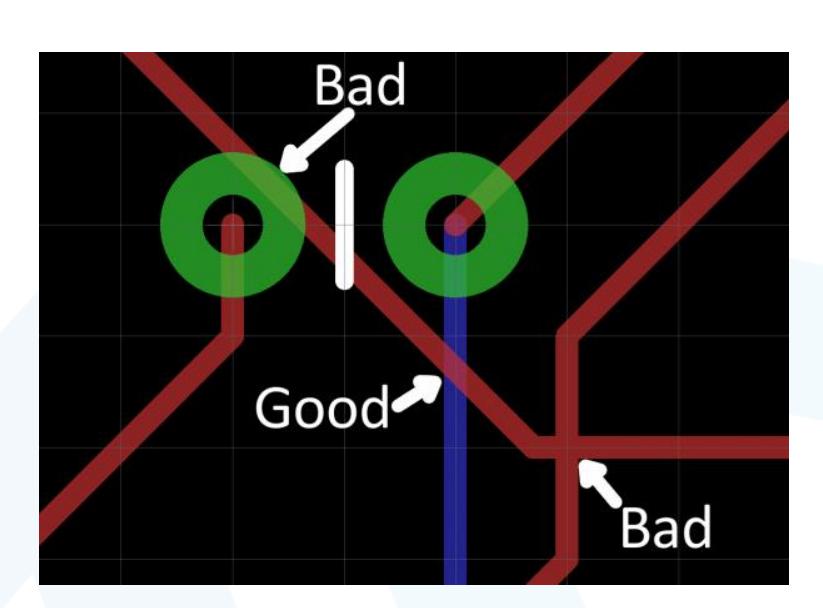

## Placing Vias

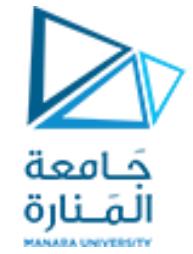

- Vias are really tiny drill holes that are filled with copper.
- We use them mid-route to move a trace from one side of the board to the other.
- To place a via mid-route, first left-click in the black ether between pins to 'glue" your trace down.
- Then you can either change the layer manually in the options bar up top, or**click your middle mouse button** to swap sides.
- And continue routing to your destination. EAGLE will automatically add a via for <mark>you.</mark>

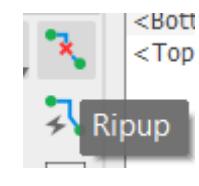

use the RIPUP tool -- -- to remove traces. This tool turns routed traces back into airwires. You can also use UNDO and REDO to back/forward-track.

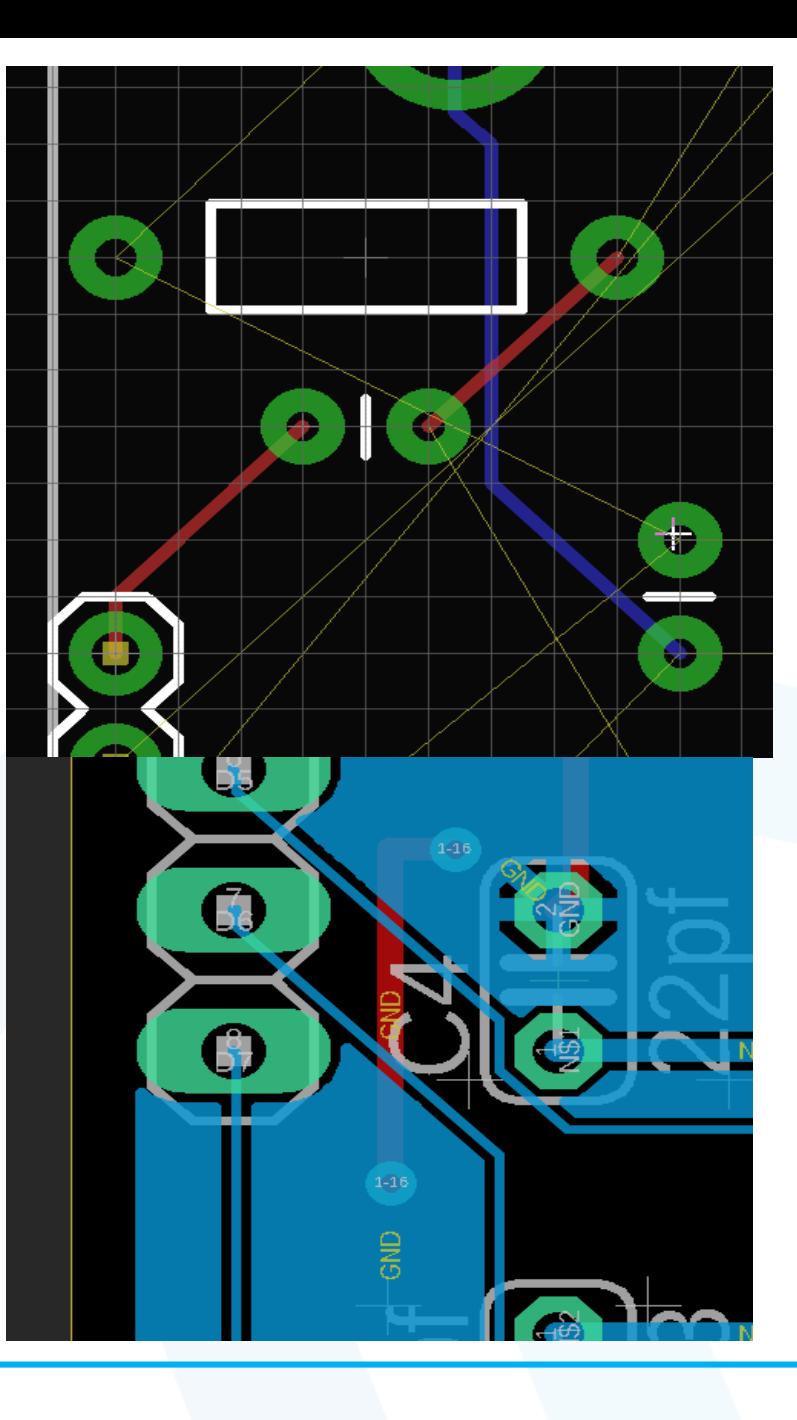

## Checking for Errors

• Ratsnest -- Nothing To Do!

 $\approx -$ 21 of 21 shown (0 selected) Devices  $\left|\rightarrow\right\rangle$  $Q$  Search  $......$  $\widehat{\mathsf{Name}}$ ⇒≡ ปิเ Footprint  $10uf$  $|C1|$  $E2-5$ ₩  $\overrightarrow{\mathbf{t}}_{\mathbf{v}}$  $C2$  $E2-5$ 10uf C<sub>3</sub> C025-024X044 22pf  $rac{R2}{10k}$  $rac{R2}{10k}$  $\frac{C4}{C5}$ C025-024X044 22pf C025-024X044  $0.1$ uf IC1 ¢, ିଲ୍ 79XXS POWER\_JACK\_PTH\_LOCK  $_{\rm J1}$ POWER JACKPT ◈  $JPI$ Ø 1X05 JP<sub>2</sub> 1X06  $\Rightarrow$   $\stackrel{\leftrightarrow}{\longleftrightarrow}$ 0 of 0 shown (0 selected) Items  $\begin{smallmatrix}\begin{smallmatrix}\alpha\cr 1\end{smallmatrix}\end{smallmatrix}$  $\zeta$  : [ Q Search  $\cdots$  $\boldsymbol{\mathrm{v}}$  $\rightarrow$   $\leftarrow$  $T$  Type Name Signal  $\widehat{\phantom{m}}$  $\Box$  $\overline{\phantom{a}}$  $\pm$  $\stackrel{\smile}{\smile}$ -

Ratsnest: Nothing to do! Left-click to select signal object to route

جَــامعة<br>المَــنارة

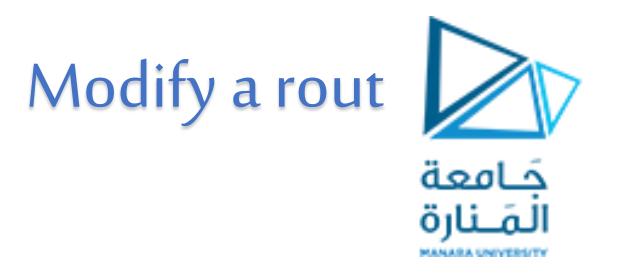

Right click om it then properties

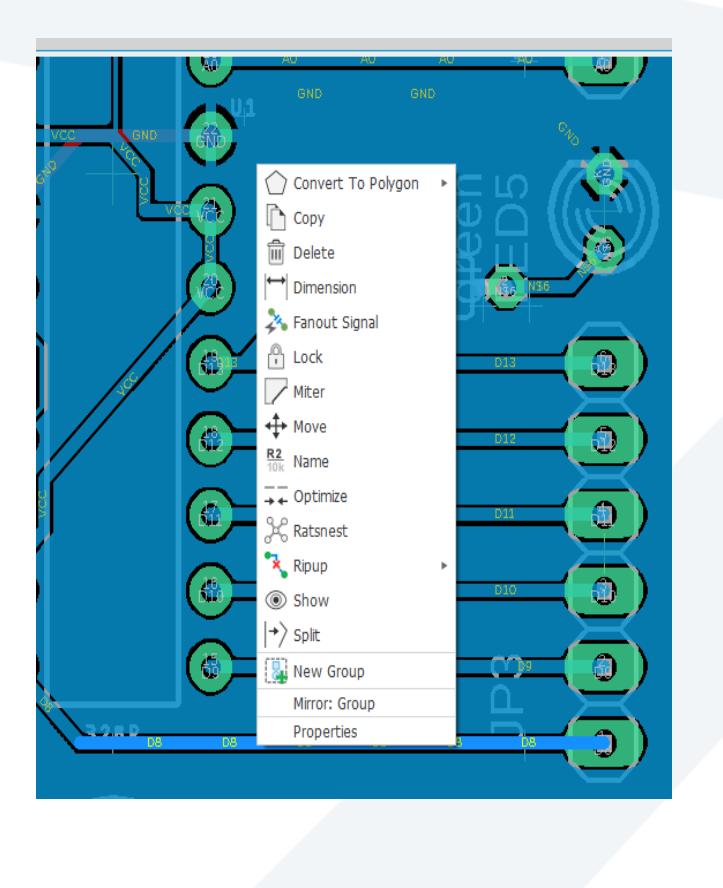

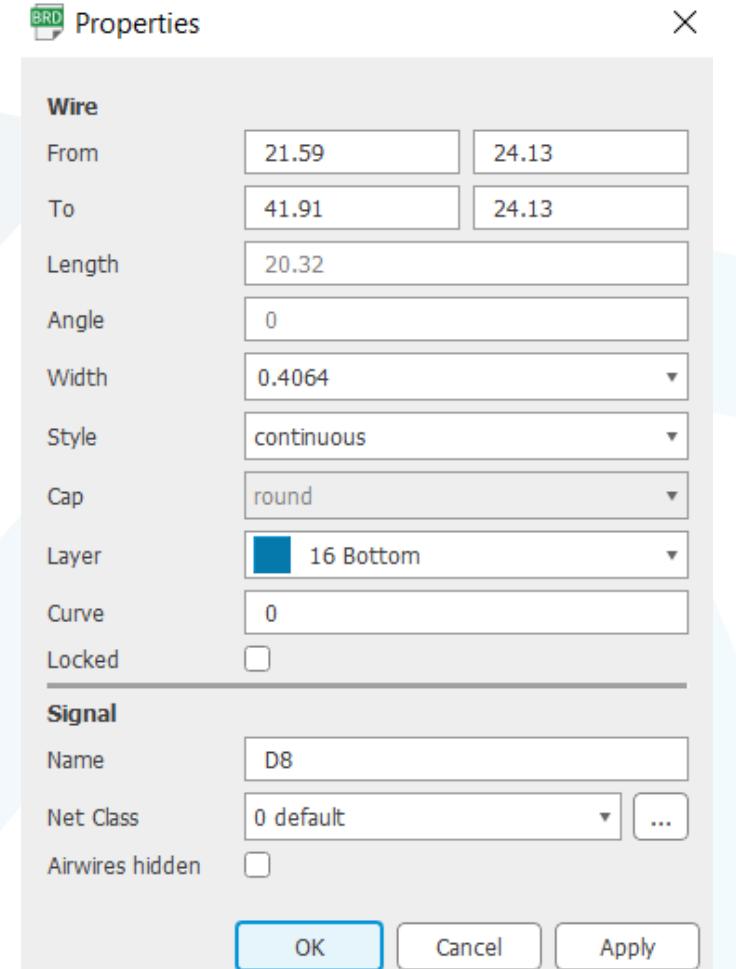

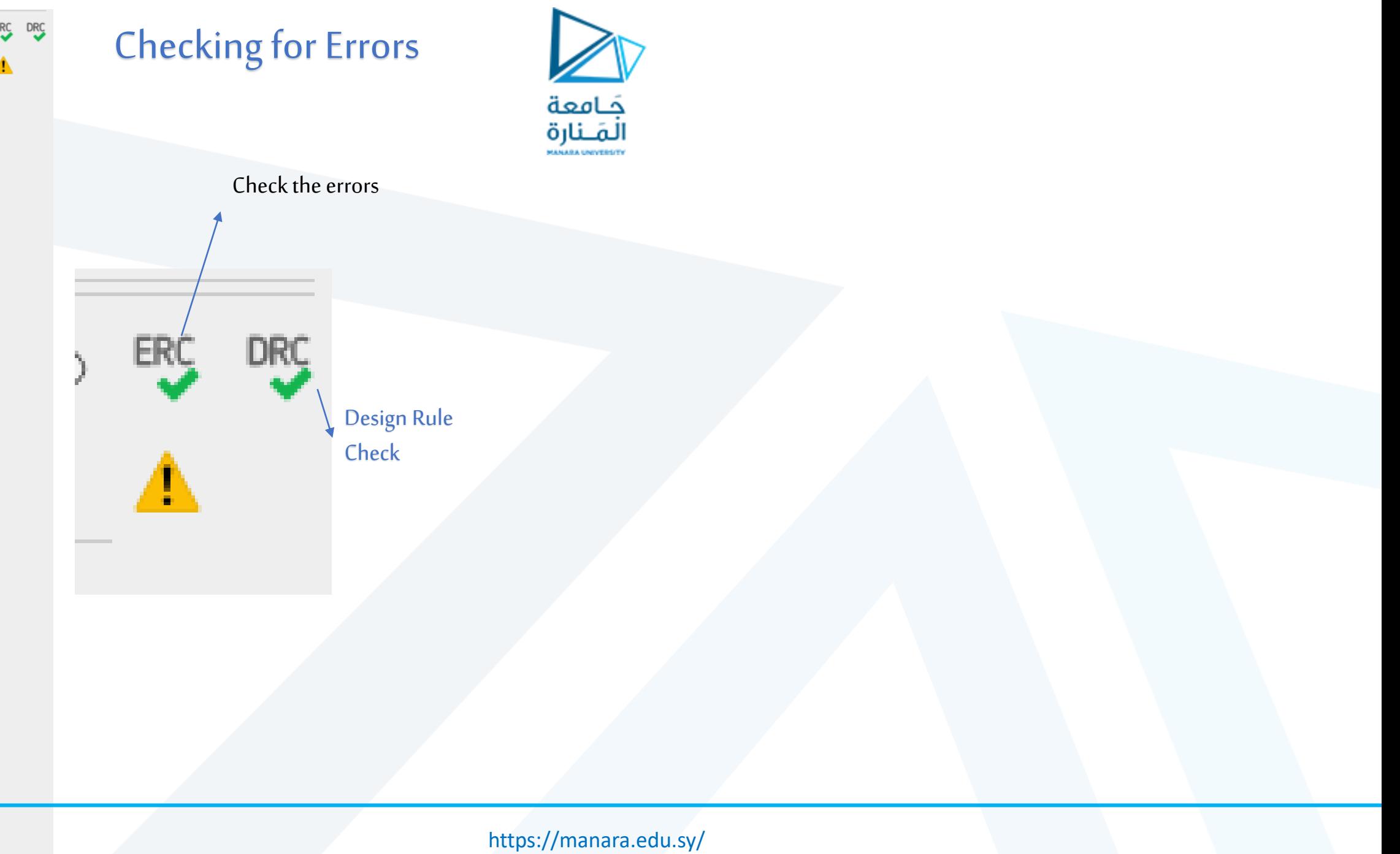

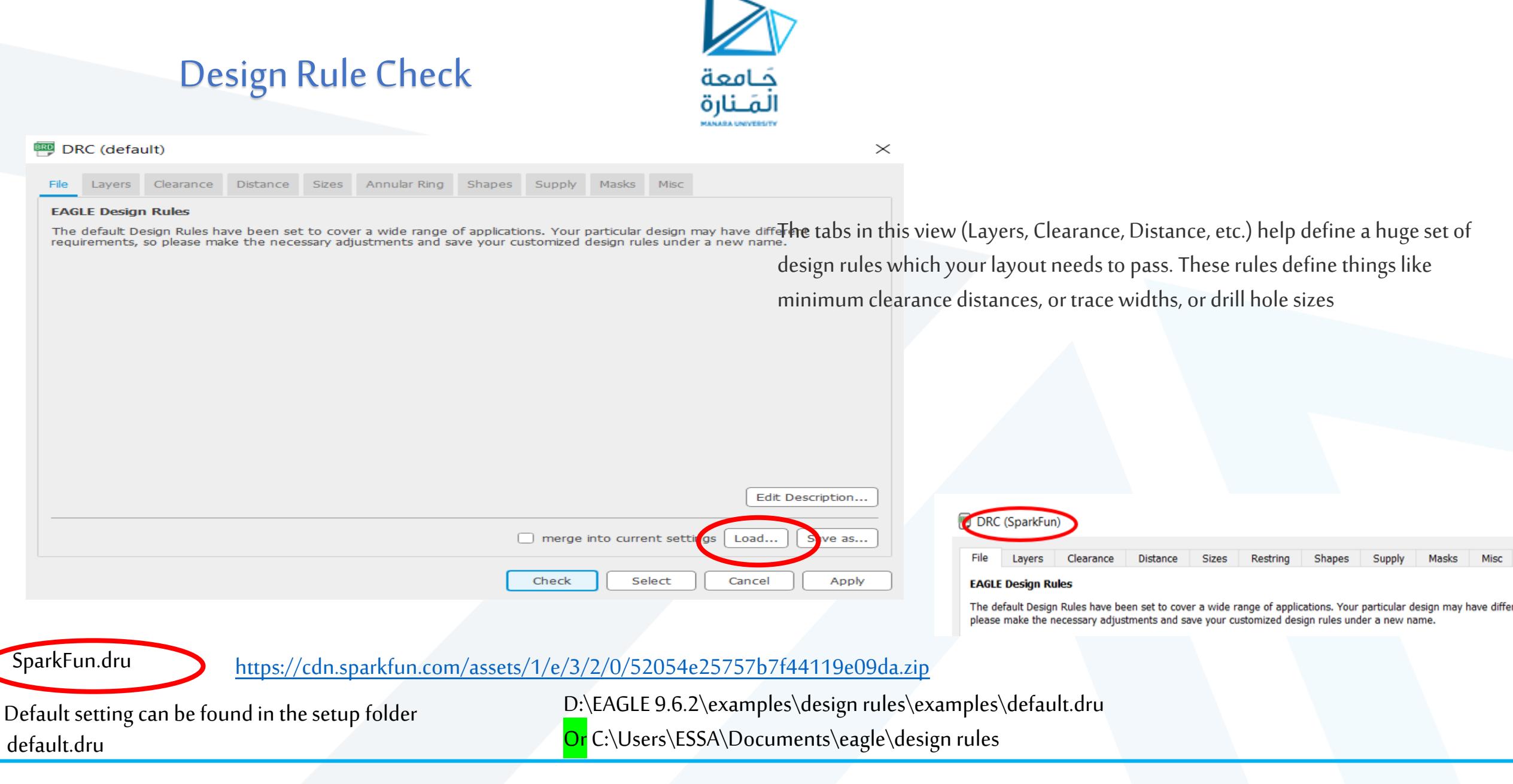

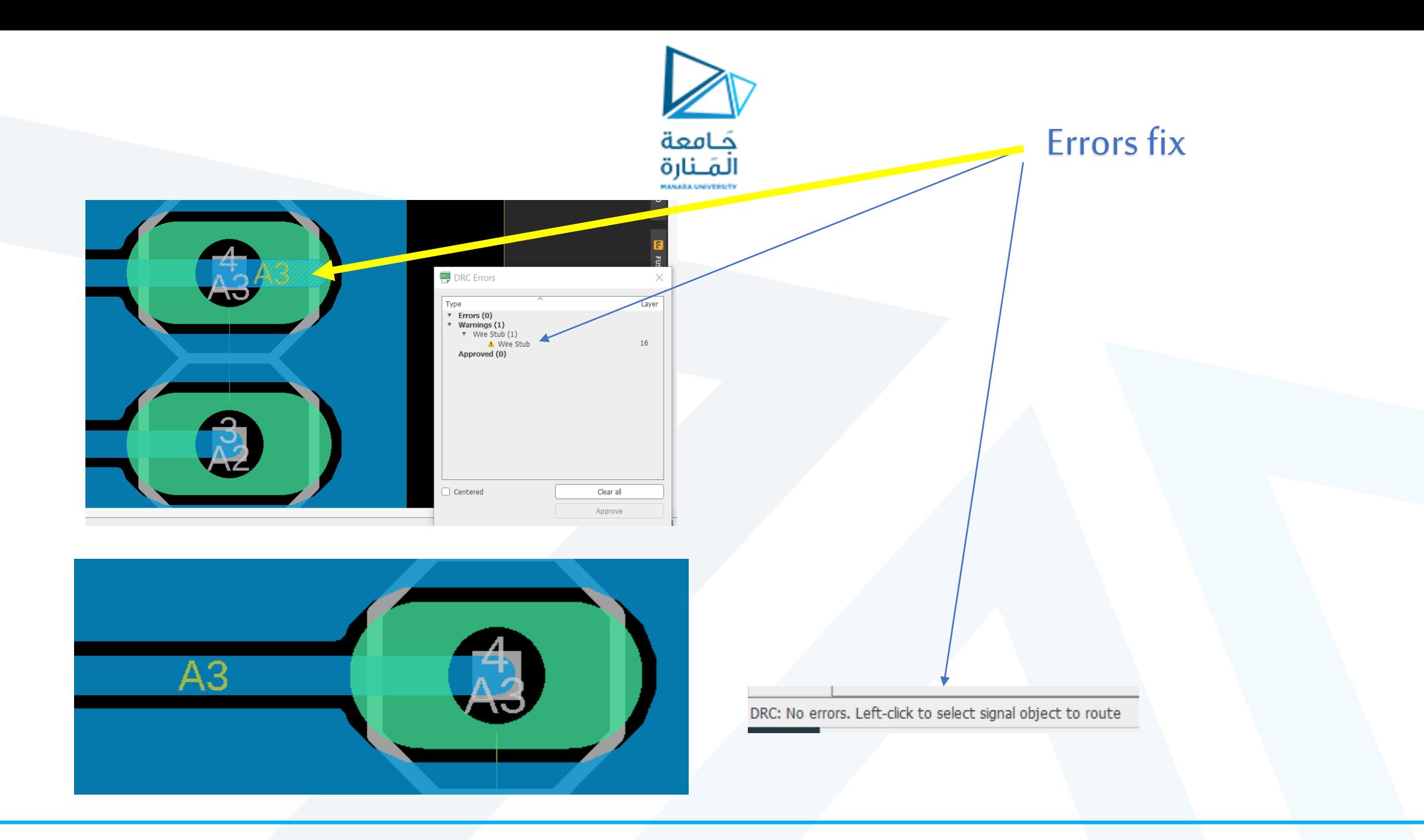

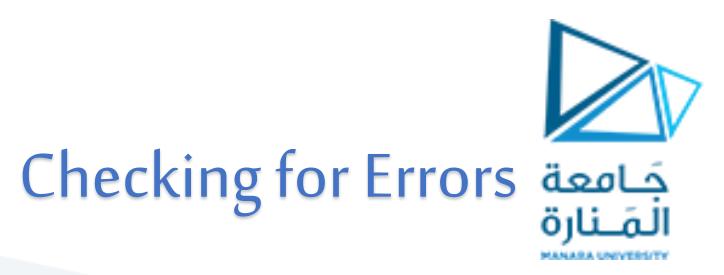

- the most common errors:
- **Clearance**: A trace is too close to either another trace or a via. You'll probably have to nudge the trace around using the MOVE tool.
- **Overlap**: Two different signal traces are overlapping each other. This will create a short if it's not fixed. You might have to RIPUP one trace, and try routing it on the other side of the board. Or find a new way for it to reach its destination.
- **Dimension**: A trace, pad, or via is intersecting with (or too close to) a dimension line. If this isn't fixed that part of the board will just be cut off.
- **Stop mask errors**: the silkscreen overlapping. Ignore them

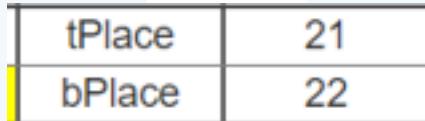

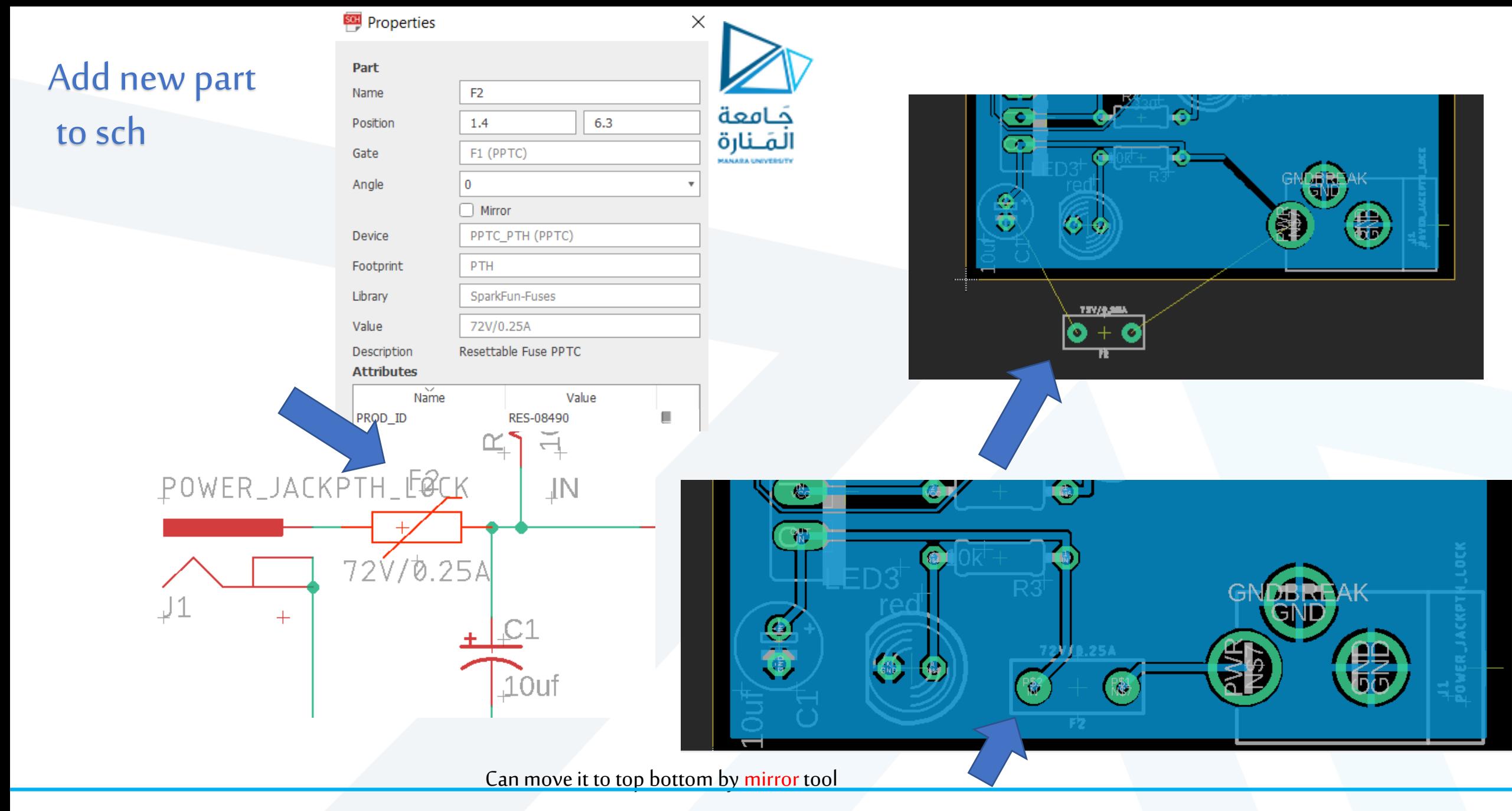

## Add a Hole (NPTH)

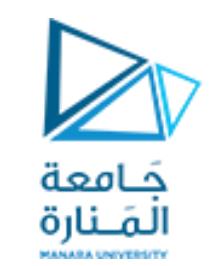

 $\mathcal{X}$ .

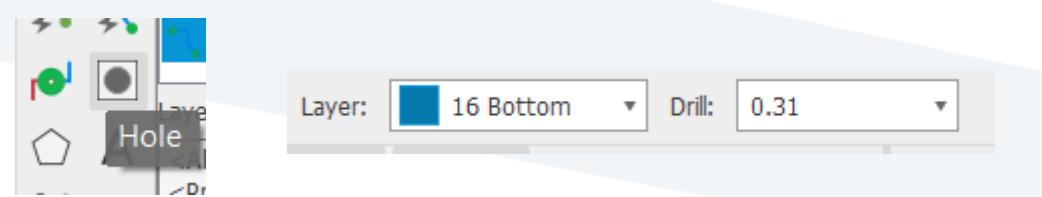

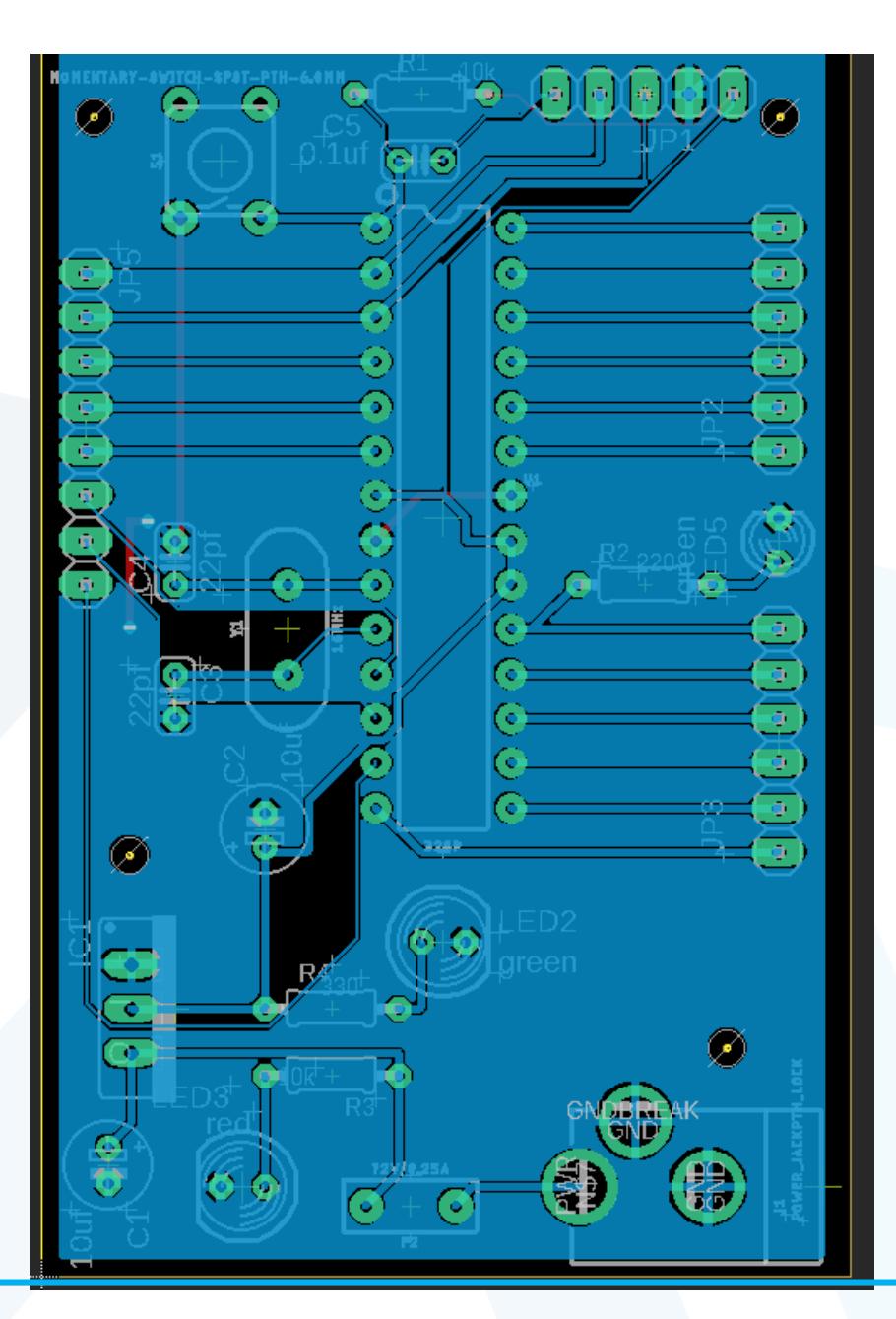

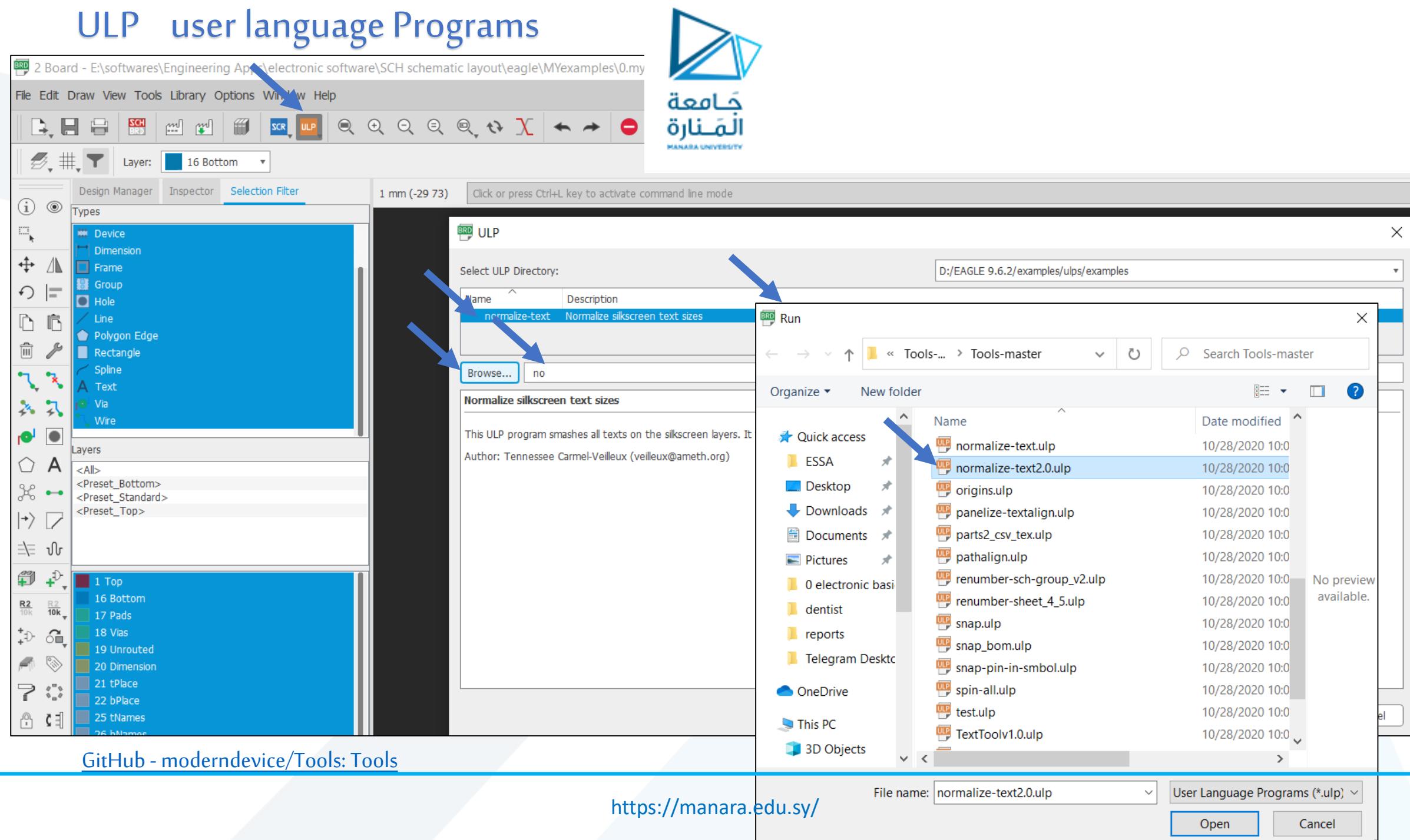

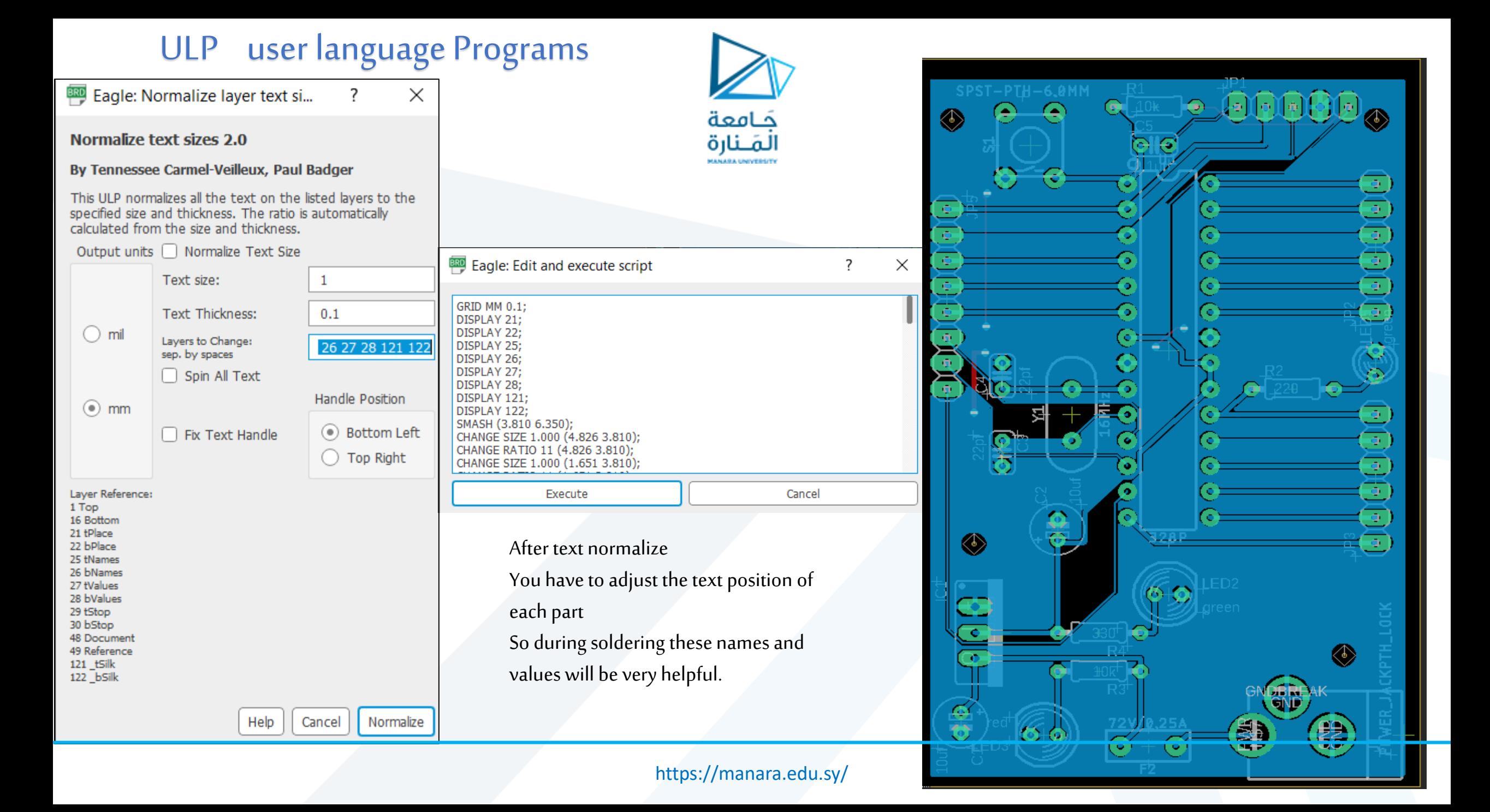

## Manufacturing Visualize

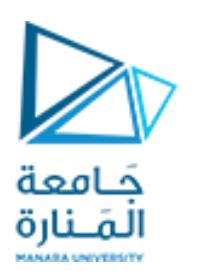

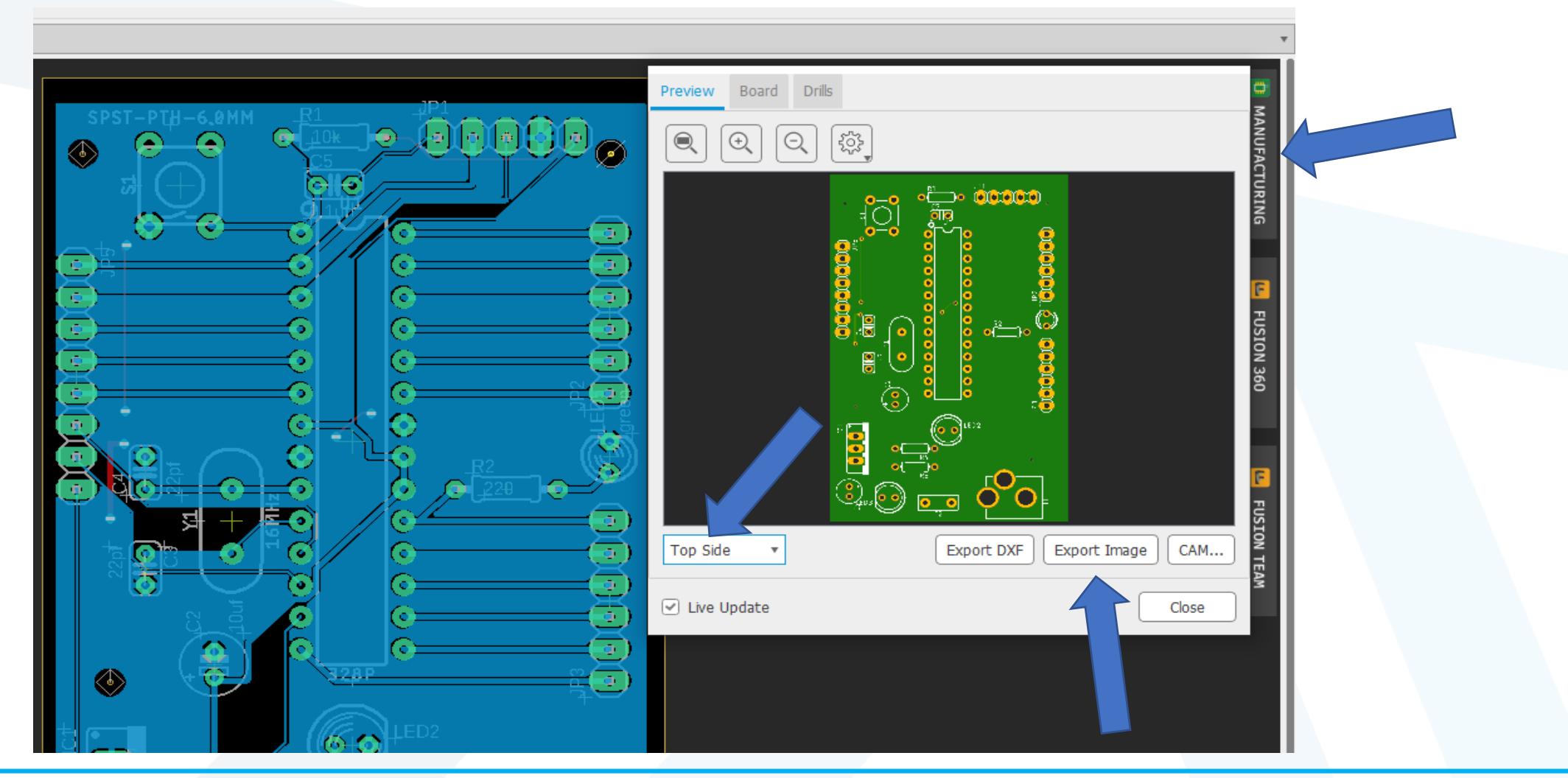

### Add Silkscreen TEXT

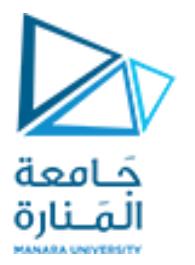

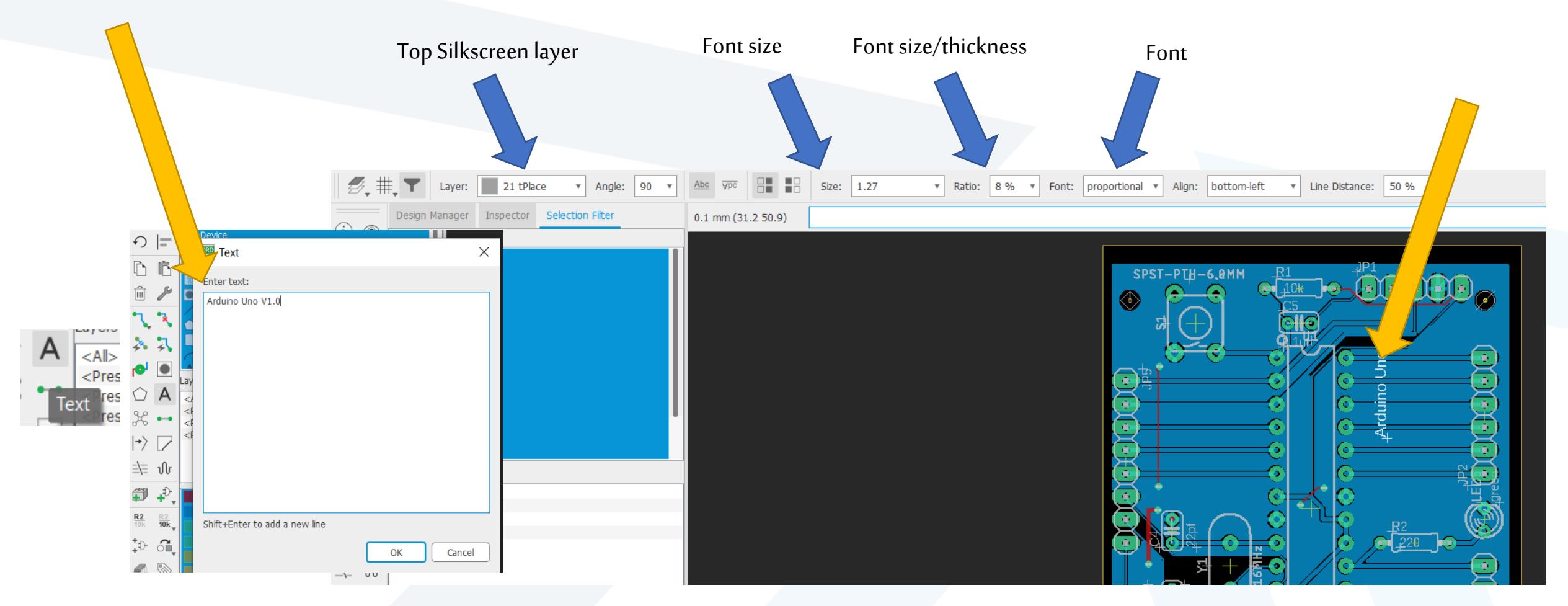

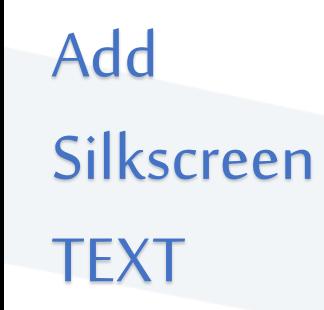

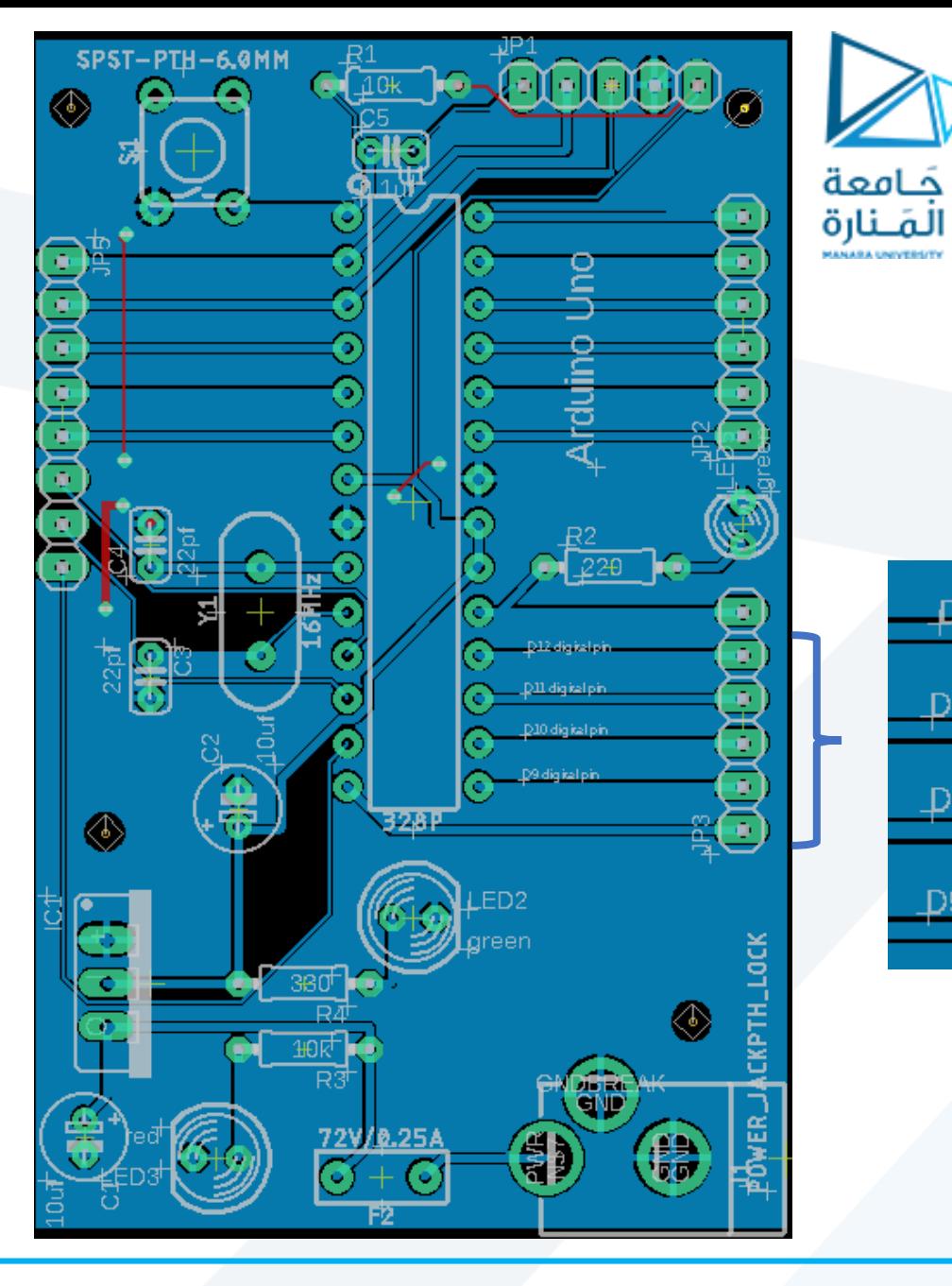

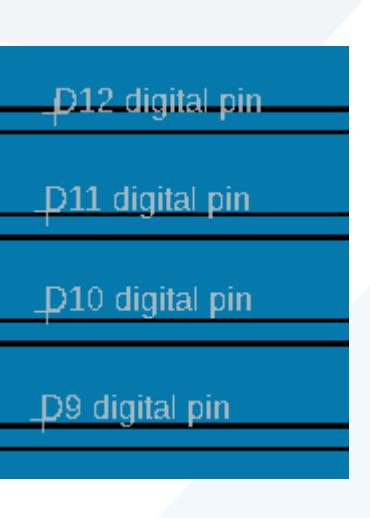

## Adding Dimension

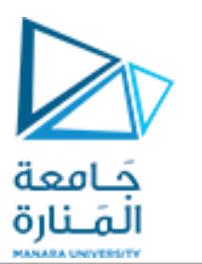

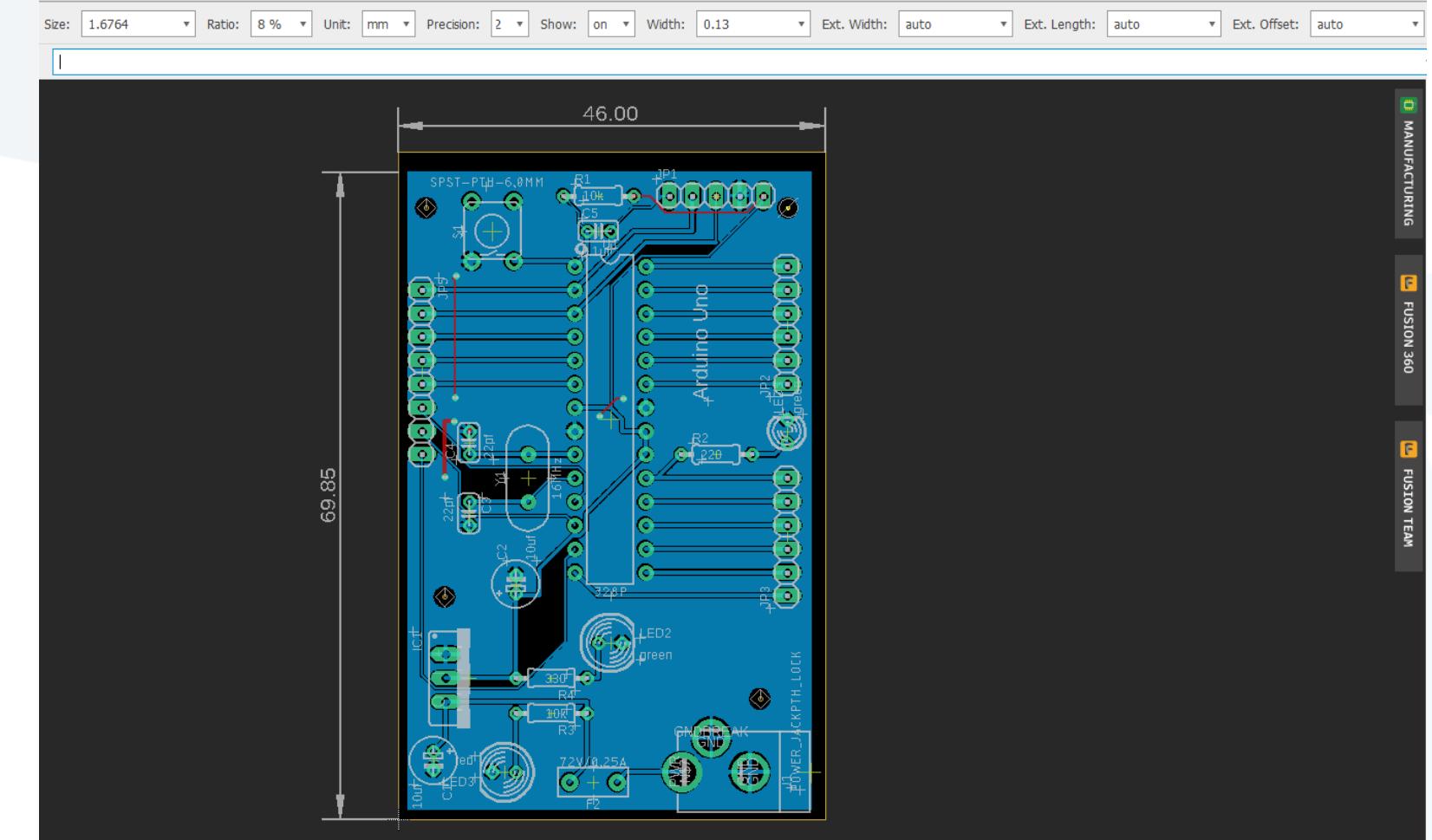

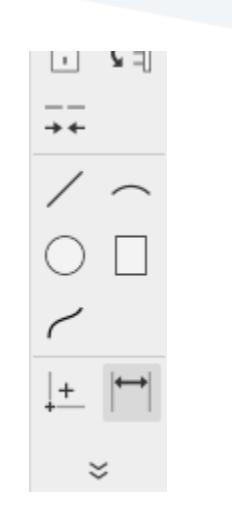

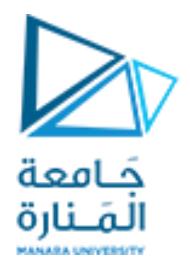

### CAM processor-Generating Gerbers

• Gerber files are open ASCII vector format files that contain **information on each physical board layer of your PCB design**. Circuit board objects, like copper traces, vias, pads, solder mask and silkscreen images, are all represented by a flash or draw code, and defined by a series of vector coordinates.

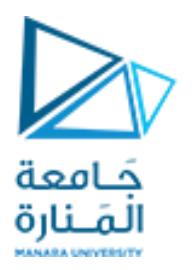

## CAM processor-Generating Gerbers

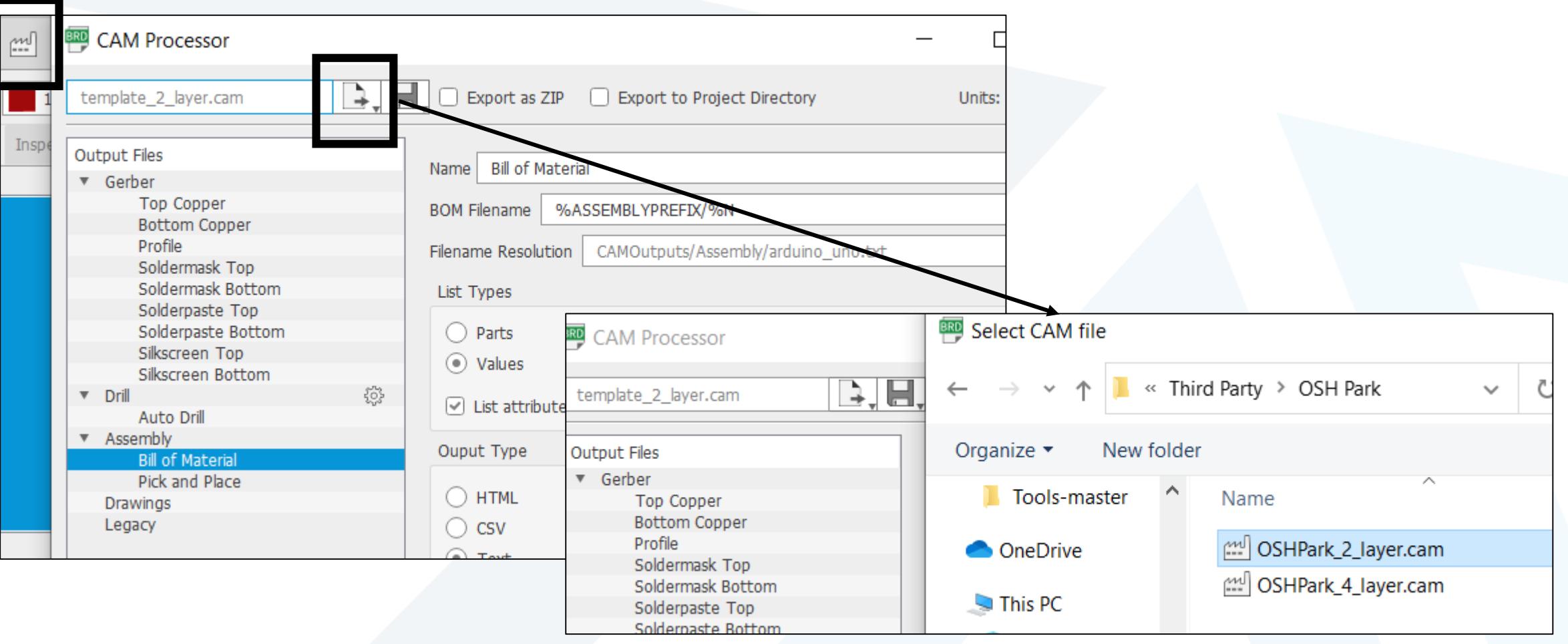

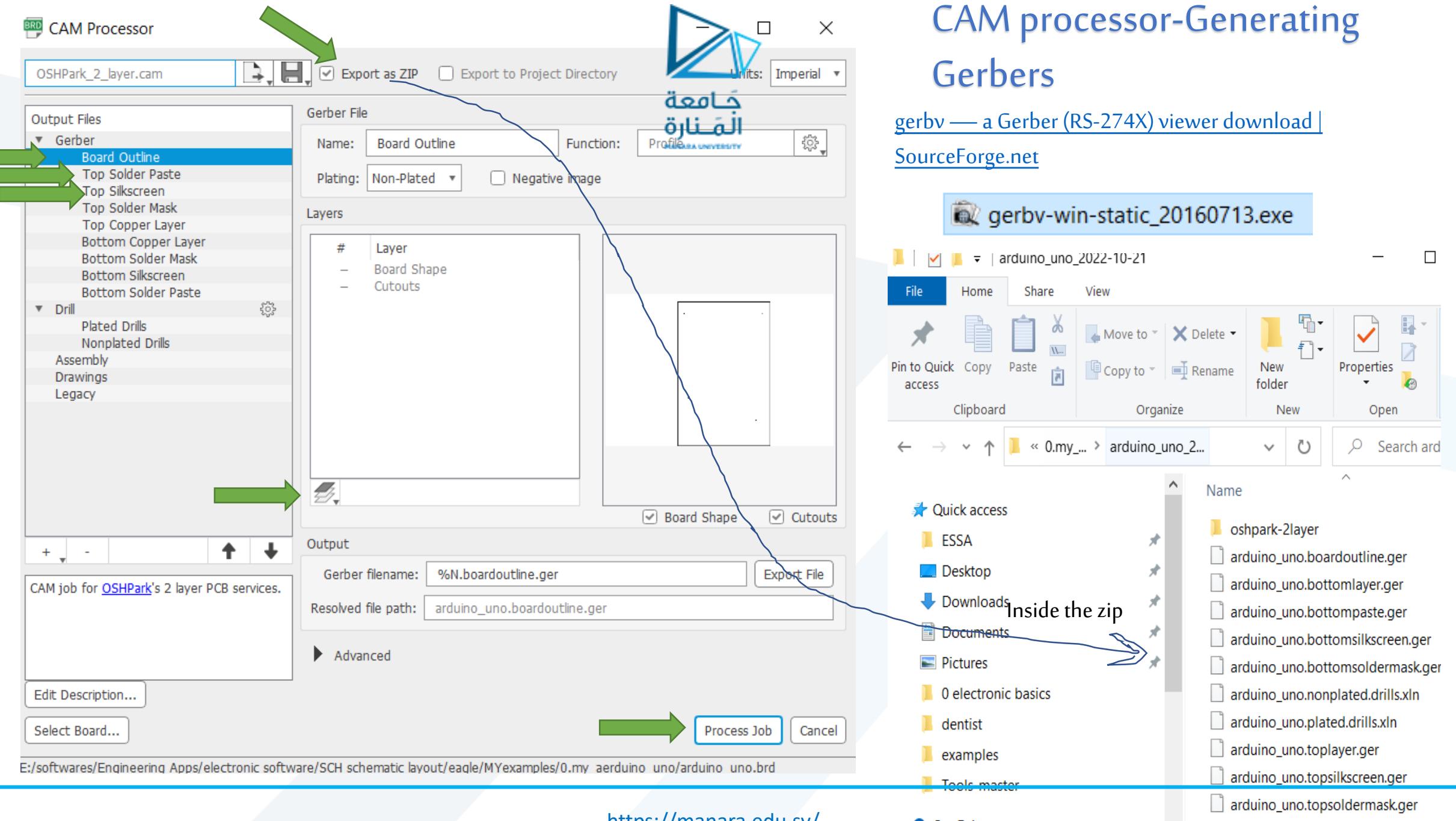

**OneDrive** 

### CAM processor-Generating Gerbers

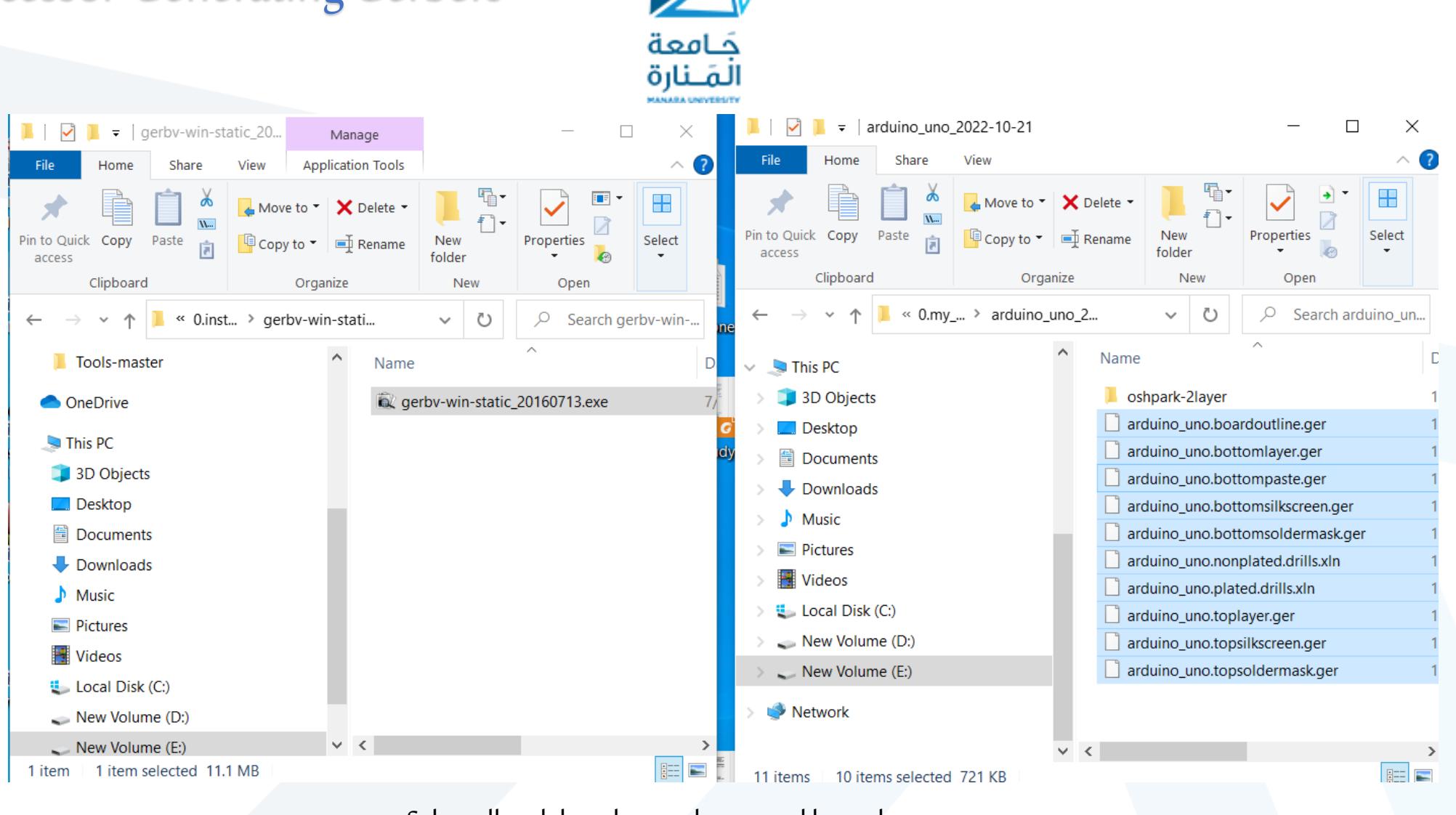

Select all and drag them to be opened by gerbv

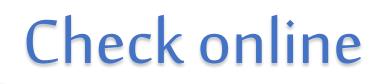

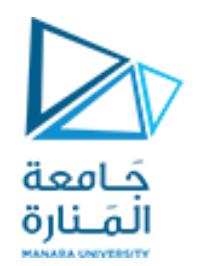

[PCB Prototype & PCB Fabrication Manufacturer -](https://jlcpcb.com/?_ga=2.88475859.936964796.1666383425-1486000923.1666383425) JLCPCB

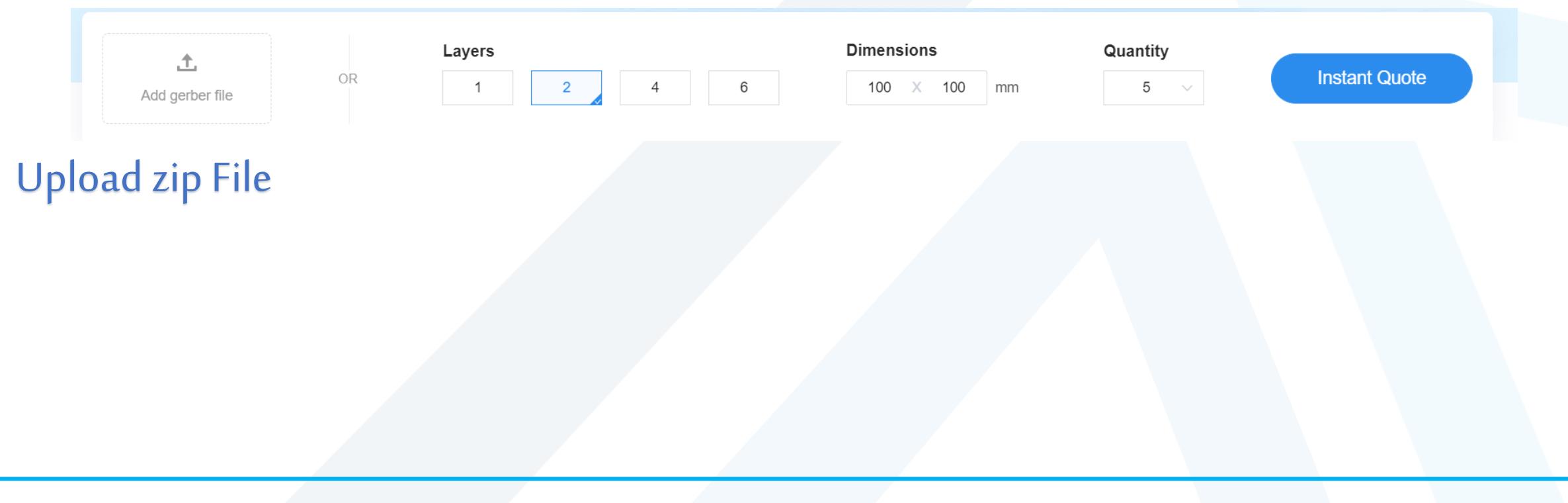

## Save as pdf

![](_page_47_Picture_17.jpeg)

PIC Development Board Learning Programmer Experiment based on Microchip PIC16F877A

HARRY HARRIS HARRIS

![](_page_48_Picture_1.jpeg)

Amazon.com: Balance World Inc New PIC Development Board Learning [Programmer Experiment + Microchip PIC16F877A : Electronics](https://www.amazon.com/Balance-World-Inc-Development-Programmer/dp/B07T4YTLH4)

![](_page_48_Picture_3.jpeg)

Amazon.in: Buy Embeddinator's PIC Microcontroller Development [Board Online at Low Prices in India | Embeddinator](https://www.amazon.in/Embeddinators-PIC-Microcontroller-Development-Board/dp/B06Y1881ZH) Reviews & **Ratings** 

![](_page_49_Figure_0.jpeg)

[\(2143\) DIY Digital PCB Exposure Box -](https://www.youtube.com/watch?v=QNTBKBjc-XE) YouTube

![](_page_50_Picture_0.jpeg)

## online tour in the JLCPCB factory

one of the largest prototype PCB manufacturers in Shenzhen, China.

• [\(2021\) Inside a Huge PCB Factory -](https://www.youtube.com/watch?v=ljOoGyCso8s) in China - YouTube

![](_page_51_Picture_0.jpeg)

# نهاية املحاضرة